GE Healthcare Life Sciences

# Getting Started with ÄKTA™ avant

Original instructions

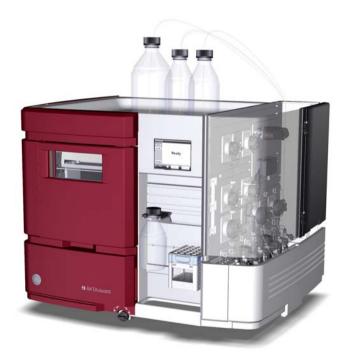

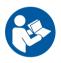

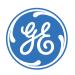

# Table of Contents

| 1   | Intro | duction                                                | 5               |  |  |  |
|-----|-------|--------------------------------------------------------|-----------------|--|--|--|
|     | 1.1   | Important user information                             | 6               |  |  |  |
|     | 1.2   |                                                        | 10              |  |  |  |
| 2   | Safet | Safety instructions                                    |                 |  |  |  |
| _   | 2.1   | ,                                                      | <b>L4</b><br>15 |  |  |  |
|     | 2.2   |                                                        | 26              |  |  |  |
|     | 2.3   |                                                        | 29              |  |  |  |
|     | 2.4   |                                                        | 32              |  |  |  |
|     | 2.5   |                                                        | 33              |  |  |  |
| 3   | Start | up                                                     | 36              |  |  |  |
| 4   | The i | nstrument and software                                 | 40              |  |  |  |
| ÷., | 4.1   |                                                        | 41              |  |  |  |
|     | 4.2   |                                                        | +1<br>44        |  |  |  |
|     | 4.3   |                                                        | 44<br>47        |  |  |  |
|     | 4.3.1 |                                                        | 48              |  |  |  |
|     | 4.3.2 |                                                        | 51              |  |  |  |
|     | 4.3.3 |                                                        | 53              |  |  |  |
| 5   | Crea  | te a method5                                           | 55              |  |  |  |
|     | 5.1   |                                                        | 56              |  |  |  |
|     | 5.1.1 |                                                        | 50<br>57        |  |  |  |
|     | 5.1.2 |                                                        | 55              |  |  |  |
|     | 5.1.3 |                                                        | 57              |  |  |  |
|     | 5.2   | 1                                                      | 58              |  |  |  |
| 6   | Prep  | are the system for a run                               | 70              |  |  |  |
| •   | 6.1   | · · · · <b>,</b> · · · · · · · · · · · · · · · · · · · | 71              |  |  |  |
|     | 6.2   |                                                        | 73              |  |  |  |
|     | 6.3   |                                                        | 31<br>31        |  |  |  |
|     | 6.4   | Connect a column                                       | 39              |  |  |  |
|     | 6.5   |                                                        | 94              |  |  |  |
|     | 6.6   |                                                        | 96              |  |  |  |
|     | 6.7   |                                                        | 20              |  |  |  |
| 7   | Run   | a method 10                                            | )4              |  |  |  |
|     | 7.1   | Before you start                                       | )5              |  |  |  |
|     | 7.2   | ,                                                      | 38              |  |  |  |
|     | 7.3   |                                                        | 11              |  |  |  |
|     | 7.4   | Monitor the run                                        | 16              |  |  |  |
|     | 7.5   | After run procedures                                   | 21              |  |  |  |

| 8 | Evalu | uate and print the results | 125 |
|---|-------|----------------------------|-----|
|   | 8.1   | View the results           | 126 |
|   | 8.2   | Peak integration           | 130 |
|   | 8.3   | Print the results          | 135 |
| 9 | Mair  | itenance                   | 140 |

# 1 Introduction

## About this chapter

This chapter contains important user information, description of safety notices, regulatory information and a general description of the intended use of ÄKTA avant.

### In this chapter

This chapter contains the following sections:

| Section                        | See page |
|--------------------------------|----------|
| 1.1 Important user information | 6        |
| 1.2 Regulatory information     | 10       |

# 1.1 Important user information

# Read this before using the ÄKTA avant system

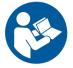

# All users must read the entire ÄKTA avant Installation Guide and Getting Started with ÄKTA avant, before installing, operating, or maintaining the instrument.

Do not operate the ÄKTA avant system in any other way than described in the user documentation. Otherwise, you may be exposed to hazards that can lead to personal injury, and you may cause damage to the equipment.

### **Purpose of Getting Started**

The purpose of this guide is to present a quick and easy guide to the system for a user with limited or no experience of UNICORN™ software and ÄKTA avant instrument. The work flow is presented as practical instructions on how to operate the software and the instrument. The instructions form a basic framework that you can expand on by reading selected parts in the other manuals. This Getting Started guide includes the following topics:

- Basic features of ÄKTA avant and UNICORN
- Create methods
- Prepare the system for runs
- Perform runs
- Make simple evaluations
- Print reports

For best results, follow the guide from page to page in front of the system.

### **Prerequisites**

In order to follow this guide and use the system in the manner it is intended, it is important that:

• you have a general understanding of how the computer and Windows™ work.

- you understand the concepts of liquid chromatography.
- you have read and understood the Safety instructions chapter in the user documentation.
- the instrument and software are installed, configured and calibrated according to ÄKTA avant Installation Guide.
- a user account has been created according to UNICORN 6 Administration and Technical Manual.

### Pushing the limits beyond Getting Started

Users who are familiar with the instrument and software and want to learn more about the system's advanced features should refer to the list below.

| To find out more<br>about              | please read                                   |
|----------------------------------------|-----------------------------------------------|
| installation                           | ÄKTA avant Installation Guide                 |
| administration of<br>databases         | UNICORN 6 Administration and Technical Manual |
| instrument modules and functions       | ÄKTA avant User Manual                        |
| calibration                            | ÄKTA avant User Manual                        |
| predefined methods                     | UNICORN 6 Method Manual                       |
| column handling                        | UNICORN 6 Method Manual                       |
| manual method editing                  | UNICORN 6 Method Manual                       |
| BufferPro-automatic buffer preparation | UNICORN 6 Method Manual                       |
| scouting                               | UNICORN 6 Method Manual                       |
| Design of Experiment                   | UNICORN 6 Method Manual                       |
| evaluation                             | UNICORN 6 Evaluation Manual                   |
| peak integration                       | UNICORN 6 Evaluation Manual                   |
| customized print format                | UNICORN 6 Evaluation Manual                   |

### Intended use

ÄKTA avant is a liquid chromatography system intended for process development. The system can be used to screen for optimal choice of columns, media and running parameters to purify selected proteins.

The ÄKTA avant system is intended for research use only, and shall not be used in any clinical procedures, or for diagnostic purposes.

### **Safety notices**

This user documentation contains WARNINGS, CAUTIONS and NOTICES concerning the safe use of the product. See definitions below.

#### Warnings

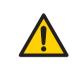

#### WARNING

**WARNING** indicates a hazardous situation which, if not avoided, could result in death or serious injury. It is important not to proceed until all stated conditions are met and clearly understood.

#### Cautions

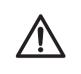

#### CAUTION

**CAUTION** indicates a hazardous situation which, if not avoided, could result in minor or moderate injury. It is important not to proceed until all stated conditions are met and clearly understood.

#### Notices

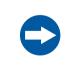

#### NOTICE

**NOTICE** indicates instructions that must be followed to avoid damage to the product or other equipment.

### Notes and tips

#### Note:

A Note is used to indicate information that is important for trouble-free and optimal use of the product.

**Tip:** A tip contains useful information that can improve or optimize your procedures.

### **Typographical conventions**

Software items are identified in the text by **bold italic** text. A colon separates menu levels, thus *File:Open* refers to the *Open* command in the *File* menu.

Hardware controls, indicators and connections are identified in the text by **bold** text (e.g., **Power** switch).

Text entries that UNICORN generates or that the user must type are represented by a monotype typeface (e.g., \Program Files\GE Healthcare\UNICORN\bin\UNI-CORN Instrument Server.exe.config).

# 1.2 Regulatory information

## Introduction

This section describes the directives and standards that are fulfilled by ÄKTA avant.

### **Manufacturing information**

The table below summarizes the required manufacturing information. For further information, see the EC Declaration of Conformity document.

| Requirement         | Content                                              |
|---------------------|------------------------------------------------------|
| Name and address of | GE Healthcare Bio-Sciences AB, Björkgatan 30, SE-751 |
| manufacturer        | 84 Uppsala, Sweden                                   |

## **CE conformity**

This product complies with the European directives listed in the table below, by fulfilling the corresponding harmonized standards. For further information, see the EC Declaration of Conformity document.

| Directive   | Title                                                                       |
|-------------|-----------------------------------------------------------------------------|
| 2006/42/EC  | Machinery Directive (MD)                                                    |
| 2006/95/EC  | Low Voltage Directive (LVD)                                                 |
| 2004/108/EC | ElectroMagnetic Compatibility (EMC) Directive                               |
| 1999/5/EC   | Radio Equipment and Telecommunications Terminal Equipment (R&TTE) Directive |

# **CE marking**

# CE

The **CE** marking and the corresponding EC Declaration of Conformity, is valid for the instrument when it is:

• used as a stand-alone unit, or

- connected to other GE Healthcare instruments, or
- connected to other products recommended or described in the user documentation, and
- used in the same state as it was delivered from GE Healthcare, except for alterations described in the user documentation.

### **International standards**

This product fulfills the requirements of the following standards:

| Standard                                                                                 | Description                                                                                                    | Notes                                                                              |
|------------------------------------------------------------------------------------------|----------------------------------------------------------------------------------------------------|------------------------------------------------------------------------------------|
| EN ISO 12100                                                                             | Safety of machinery. General princi-<br>ples for design. Risk assessment and risk reduction.                                                                                                    | EN ISO standard is har-<br>monized with EU direc-<br>tive 2006/42/EC               |
| EN 61010-1, IEC<br>61010-1, UL<br>61010-1, CAN/CSA<br>C22.2 No. 61010-1                  | Safety requirements for electrical equipment for measurement, con-<br>trol, and laboratory use.                                                                                                    | EN standard is harmo-<br>nized with EU directive<br>2006/95/EC                     |
| EN 61326-1, IEC<br>61326-1<br>(Emission accord-<br>ing to CISPR 11,<br>Group 1, class A) | Electrical equipment for measure-<br>ment, control and laboratory use -<br>EMC requirements                                                                                                    | EN standard is harmo-<br>nized with EU directive<br>2004/108/EC                    |
| EN 301 489-1, EN<br>301 489-3                                                            | Electromagnetic compatibility and<br>Radio spectrum Matters (ERM);<br>ElectroMagnetic Compatibility (EMC)<br>standard for radio equipment and<br>services.                                                                                 | EN standard is harmo-<br>nized with EU directives<br>1999/5/EC and<br>2004/108/EC. |
| EN 300 330-2                                                                             | Electromagnetic compatibility and<br>Radio spectrum Matters (ERM); Short<br>Range Devices (SRD); Radio equip-<br>ment in the frequency range 9 kHz<br>to 25 MHz and inductive loop sys-<br>tems in the frequency range 9 kHz<br>to 30 MHz. | EN standard is harmo-<br>nized with EU directive<br>1999/5/EC.                     |

### **FCC statement**

The ÄKTA avant instrument, excluding transmitted radio frequency energy from the Mixer **M9** and UV detector **U9-D**, complies with FCC 47 CFR Part 15b (Federal Communications Commission (FCC) title 47 of the Code of Federal Regulations (CFR), Part 15b, Radio Frequency Devices).

**Note:** This equipment has been tested and found to comply with the limits for a Class A digital device, pursuant to part 15 of the FCC Rules. These limits are designed to provide reasonable protection against harmful interference when the equipment is operated in a commercial environment. This equipment generates, uses and can radiate radio frequency energy and, if not installed and used in accordance with the instruction manual, may cause harmful interference to radio communications. Operation of this equipment in a residential area is likely to cause harmful interference in which case the user will be required to correct the interference at his own expense.

The modules Mixer M9 and UV detector U9-D, comply with FCC 47 CFR Part 15c.

- **Note:** This device complies with Part 15c rules. Operation is subject to the following two conditions:
  - This device may not cause harmful interference, and
  - This device must accept any interference received, including interference that may cause undesired operation.

The user is cautioned that any changes or modifications not expressly approved by the manufacturer could void the user's authority to operate the equipment.

# Software declaration of conformity

UNICORN 6 is technically compatible with all relevant sections of FDA 21 CFR Part 11.

A part 11-system assessment checklist is available on request through the local GEHC representative.

# Regulatory compliance of connected equipment

Any equipment connected to ÄKTA avant should meet the safety requirements of EN 61010-1/IEC 61010-1, or other relevant harmonized standards. Within EU, connected equipment must be CE marked.

# **Environmental Conformity**

| Regulation                      | Title                                                                                                    |
|---------------------------------|----------------------------------------------------------------------------------------------------|
| 2011/65/EU                      | Restriction of Hazardous Substances (RoHS) Directive                                                                                         |
| 2002/96/EC                      | Waste Electrical and Electronic Equipment (WEEE) Direc-<br>tive                                                                              |
| Regulation (EC) No<br>1907/2006 | Registration, Evaluation, Authorization and restriction of CHemicals (REACH)                                                                 |
| ACPEIP                          | Administration on the Control of Pollution Caused by<br>Electronic Information Products, China Restriction of<br>Hazardous Substances (RoHS) |

# 2 Safety instructions

## About this chapter

This chapter contains instructions of how to handle the  $\ddot{\mathsf{A}}\mathsf{KTA}$  avant instrument in a safe way.

## In this chapter

This chapter contains the following sections:

| Section                                        | See page |
|------------------------------------------------|----------|
| 2.1 Safety precautions                         | 15       |
| 2.2 Labels                                     | 26       |
| 2.3 Emergency procedures                       | 29       |
| 2.4 Recycling information                      | 32       |
| 2.5 Declaration of Hazardous Substances (DoHS) | 33       |

# 2.1 Safety precautions

## Introduction

The ÄKTA avant instrument is powered by mains voltage and handles pressurized liquids that may be hazardous. Before installing, operating or maintaining the system, you must be aware of the hazards described in this manual. **Follow the instructions provided to avoid personal injuries or damage to the equipment**.

The safety precautions in this section are grouped into the following categories:

- General precautions
- Flammable liquids
- Personal protection
- Installing and moving the instrument
- System operation
- Maintenance

### **General precautions**

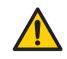

#### WARNING

Always follow these General precautions to avoid injury when using the ÄKTA avant instrument.

- Do not operate the ÄKTA avant instrument in any other way than described in the ÄKTA avant and UNICORN manuals.
- Operation and user maintenance of the ÄKTA avant instrument should be performed by properly trained personnel only.
- To avoid exposing the column to excessive pressure, make sure that the pressure limit is set to the specified maximum pressure of the column. Before connecting a column to the ÄKTA avant instrument, read the instructions for use of the column.
- Do not use any accessories not supplied or recommended by GE Healthcare.
- Do not use the ÄKTA avant instrument if it is not working properly, or if it has suffered any damage, for example:
  - damage to the power cord or its plug
  - damage caused by dropping the equipment
  - damage caused by splashing liquid onto it

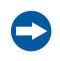

#### NOTICE

Avoid condensation by letting the instrument equilibrate to ambient temperature.

# Using flammable liquids

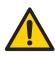

#### WARNING

When using flammable liquids with the ÄKTA avant instrument, follow these precautions to avoid any risk of fire or explosion.

- **Fire Hazard**. Before starting the system, make sure that there are no unintentional leakage in the instrument or tubing.
- **Explosion hazard**. To avoid building up an explosive atmosphere when using flammable liquids, make sure that the room ventilation meets the local requirements.
- **Fraction collector**. Do *not* fractionate flammable liquids. When running RPC methods, or other procedures using organic solvents, collect fractions through the Outlet valve.
- **RPC runs with 100% acetonitrile in ÄKTA avant 25**. Always replace the green PEEK tubing between the used system pump and the pump pressure monitor with orange PEEK tubing, i.d. 0.5 mm, before running RPC with 100% acetonitrile. Set the System pressure alarm to 10 MPa.
- **RPC runs with 100% acetonitrile in ÄKTA avant 150**. Always replace the beige PEEK tubing between the used system pump and the pump pressure monitor with orange PEEK tubing, i.d. 0.5 mm, before running RPC with 100% acetonitrile.

### **Personal protection**

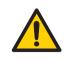

#### WARNING

To avoid hazardous situations when working with the ÄKTA avant system, take the following measures for personal protection.

- Always use appropriate personal protective equipment during operation and maintenance of ÄKTA avant system.
- Hazardous substances. When using hazardous chemical and biological agents, take all suitable protective measures, such as wearing protective glasses and gloves resistant to the substances used. Follow local and/or national regulations for safe operation and maintenance of the system.
- **Spread of biological agents**. The operator has to take all necessary actions to avoid spreading hazardous biological agents in the vicinity of the instrument. The facility should comply with the national code of practice for biosafety.
- **High pressure.** The ÄKTA avant instrument operates under high pressure. Wear protective glasses at all times.

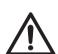

#### CAUTION

To avoid hazardous situations when working with the ÄKTA avant system, take the following measures for personal protection.

- Always use appropriate personal protective equipment when decommissioning the equipment.
- **Close doors.** To minimize the risk of exposure to hazardous chemicals and pressurized liquids, always close the Foldable door and the Pump cover before starting a run.
- **Cut injuries.** The tubing cutter is very sharp and must be handled with care to avoid injuries.

# Installing and moving the instrument

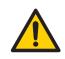

#### WARNING

To avoid personal injury when installing or moving the ÄKTA avant instrument, follow the instructions below.

- Heavy object. The ÄKTA avant instrument weighs about 116 kg. Use proper lifting equipment, or use four or more persons when moving the instrument. All lifting and moving must be performed in accordance with local regulations.
- Moving the instrument horizontally. Three persons are recommended when moving the instrument horizontally.
- **Supply voltage**. Make sure that the supply voltage at the wall outlet corresponds to the marking on the instrument, before connecting the power cord.
- **Protective ground**. The ÄKTA avant instrument must always be connected to a grounded power outlet.
- **Power cord**. Only use grounded power cords delivered or approved by GE Healthcare.
- Access to power switch and power cord. Do not block the rear and side panel of the instrument. The **Power** switch must always be easy to access. The power cord must always be easy to disconnect.
- Installing the computer. The computer should be installed and used according to the instructions provided by the manufacturer of the computer.

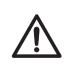

#### CAUTION

Make sure that the waste vessels will hold all the produced volume of the run. For ÄKTA avant 25, a suitable waste vessel should typically have a volume of 2 to 10 liters. For ÄKTA avant 150, a waste vessel should have a volume of 40 liters.

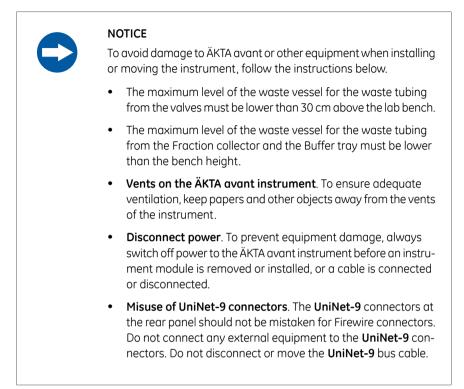

### System operation

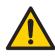

#### WARNING

To avoid personal injury when operating the ÄKTA avant system, follow the instructions below.

- Rotating the instrument. Make sure that there is always at least 20 cm of free space around the ÄKTA avant instrument to allow for sufficient ventilation and rotation on the swivel foot. When rotating the instrument, take care not to stretch or squeeze tubing or cables. A disconnected cable may cause power interruption or network interruption. Stretched tubing may cause bottles to fall, resulting in liquid spillage and shattered glass. Squeezed tubing may cause increase in pressure, or block liquid flow. To avoid the risk of knocking over bottles, always place bottles on the buffer tray, and close the doors before rotating the instrument.
- **Fasten sample bottles**. Always fasten bottles and cassettes to the rails at the sample tray. Use appropriate holders for bottles. Shattered glass from falling bottles may cause injury. Spilled liquid may cause fire hazard and personal injury.

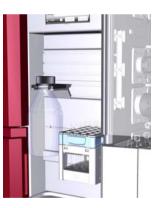

• Electrical shock hazard after spillage. If there is a risk that large volumes of spilled liquid may penetrate the casing of the ÄKTA avant instrument, immediately switch off the instrument, disconnect the power cord, and contact an authorized service engineer.

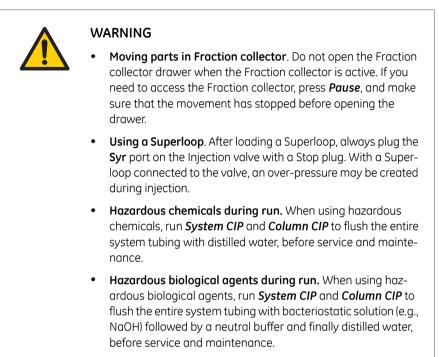

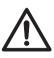

#### CAUTION

To avoid hazardous situations when operating the ÄKTA avant system, follow the instructions below.

- **Risk of explosion.** Do not use Mixer chamber 15 ml in ÄKTA avant 25. The maximum pressure for Mixer chamber 15 ml is 5 MPa.
- **Risk of breaking test vials**. Do not use excessive force to press vials with incorrect dimensions into the Fraction collector cassettes. Glass vials may break and cause injuries.
- Hazardous chemicals or biological agents in UV flow cell. Make sure that the entire flow cell has been flushed thoroughly with bacteriostatic solution (e.g., NaOH) and distilled water, before service and maintenance.
- **pH-electrode**. Handle the pH-electrode with care. The glass tip may break and cause injury.

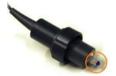

- Max. weight on Buffer tray. Do not place containers with a volume of more than 10 liters each on the Buffer tray. The total allowed weight on the Buffer tray is 40 kg.
- Max. size of bottles on front panel. Do not fasten bottles with a volume of more than 1 liter in the front panel rails.
- **Risk of explosion.** Do not use Mixer chamber 15 ml in ÄKTA avant 25. The maximum pressure for Mixer chamber 15 ml is 5 MPa.

#### NOTICE

To avoid damage to ÄKTA avant or other equipment when operating the instrument, follow the instructions below.

- Keep UV flow cell clean. Do not allow solutions containing dissolved salts, proteins or other solid solutes to dry out in the flow cell. Do not allow particles to enter the flow cell, as damage to the flow cell may occur.
- Glass tube splinter. Make sure to set the sample pressure below the max pressure of the Superloop before executing a flow in the Manual instructions dialog when the Superloop is connected.
- Avoid condensation. If ÄKTA avant is kept in a cold room, cold cabinet or similar, keep it switched on in order to avoid condensation.
- Avoid overheating. If ÄKTA avant is kept in a cold cabinet and the cold cabinet is switched off, make sure to switch off ÄKTA avant and keep the cold cabinet open to avoid overheating.
- Place the computer in room temperature. If the ÄKTA avant instrument is placed in a cold room, use a cold room compatible computer or place the computer outside the cold room and use the Ethernet cable delivered with the instrument to connect to the computer.

### Maintenance

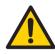

#### WARNING

To avoid personal injury when performing maintenance on the ÄKTA avant instrument, follow the instructions below.

- Electrical shock hazard. All repairs should be done by service personnel authorized by GE Healthcare. Do not open any covers or replace parts unless specifically stated in the user documentation.
- **Disconnect power.** Always switch off power to the instrument before replacing any component on the instrument, unless stated otherwise in the user documentation.
- Hazardous chemicals during maintenance. When using hazardous chemicals for system or column cleaning, wash the system or columns with a neutral solution in the last phase or step.

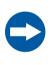

#### NOTICE

To avoid damage to ÄKTA avant or other equipment when performing maintenance on the ÄKTA avant instrument, follow the instructions below.

- Cleaning. Keep the ÄKTA avant instrument dry and clean. Wipe regularly with a soft damp tissue and, if necessary, a mild cleaning agent. Let the ÄKTA avant instrument dry completely before use.
- Advanced maintenance. Read the instruction carefully before disassembly of the pump head.

#### 2 Safety instructions 2.2 Labels

# 2.2 Labels

# Introduction

This section describes the safety labels and labels concerning hazardous substances that are attached to the ÄKTA avant instrument. For information about marking of the computer equipment, refer to the manufacturer's instructions.

# Labels on the ÄKTA avant instrument

The illustrations below show the labels that are attached to the ÄKTA avant instrument.

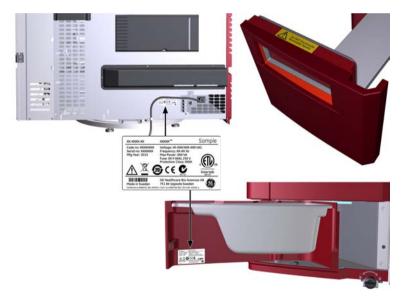

# Safety symbols

The following safety symbols are used in the labels:

| Label                                    | Meaning                                                                                                    |
|------------------------------------------|----------------------------------------------------------------------------------------------------|
| $\bigwedge$                              | Warning!<br>Electrical shock hazard. All repairs should be done by<br>service personnel authorized by GE Healthcare. Do not<br>open any covers or replace parts unless specifically<br>stated in the user documentation.<br>Supply voltage. Make sure that the supply voltage at<br>the wall outlet corresponds to the marking on the in-<br>strument, before connecting the power cord. |
| Do NOT fractionate<br>flammable liquids. | Warning!<br>Fraction collector. Do <i>not</i> fractionate flammable liq-<br>uids. When running RPC methods, or other procedures<br>using organic solvents, collect fractions through the<br>Outlet valve.                                                                                                    |
| <b>C</b><br>N3732                        | The system complies with the requirements for elec-<br>tromagnetic compliance (EMC) in Australia and New<br>Zealand.                                                                                                    |
| CE                                       | The system complies with applicable European direc-<br>tives.                                                                                                    |
| LISTED US<br>Intertek<br>4001767         | This symbol indicates that the system has been certi-<br>fied by a Nationally Recognized Testing Laboratory<br>(NRTL). An NRTL is an organization that the Occupation-<br>al Safety and Health Administration (OSHA) has recog-<br>nized as meeting the legal requirements in USA title<br>29 of the Code of Federal Regulations (29 CFR) Part<br>1910.7.                                |

# Labels concerning hazardous substances

The following symbols on the labels concern hazardous substances:

| Label | Meaning                                                                                                    |
|-------|----------------------------------------------------------------------------------------------------|
|       | This symbol indicates that electrical and electronic<br>equipment must not be disposed of as unsorted municipal<br>waste and must be collected separately. Please contact<br>an authorized representative of the manufacturer for in-<br>formation concerning the decommissioning of equipment. |
| 20    | This symbol indicates that the product might contain<br>hazardous materials in excess of the limits established by<br>the Chinese standard SJ/T11363-2006 Requirements for<br>Concentration Limits for Certain Hazardous Substances in<br>Electronic Information Product.                       |

# 2.3 Emergency procedures

## Introduction

This section describes how to perform an emergency shutdown of the ÄKTA avant system. This section also describes the results in the event of power failure or network interruption.

### **Emergency shutdown**

1

In an emergency situation, follow the steps below to stop the run:

#### Step Action

Press the **Pause** button on the instrument display. This will stop all pumps in the instrument.

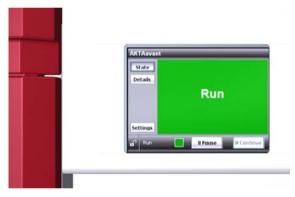

To pause the run from UNICORN, click the **Pause** icon:

| Sys  | tem C | ontrol |        |        |       |      |     |  |
|------|-------|--------|--------|--------|-------|------|-----|--|
| File | Edit  | View   | Manual | System | Tools | Help |     |  |
| 4    |       |        |        |        |       | Nal  | 6-1 |  |

2

#### Step Action

If required, switch off power to the instrument by pressing the **Power** switch to the **O** position. The run is interrupted immediately.

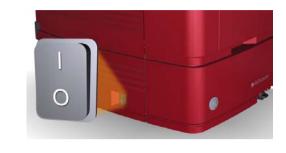

# **Power failure**

The result of a power failure depends on which unit is affected.

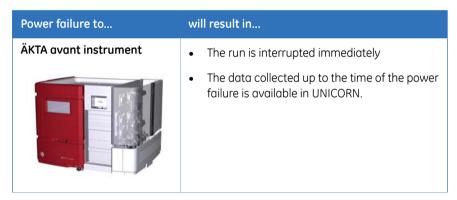

| Power failure to | will result in                                                                                                    |
|------------------|----------------------------------------------------------------------------------------------------|
| Computer         | • The UNICORN computer shuts down                                                                                                    |
|                  | • The instrument display shows status <i>Not con-</i><br><i>nected</i>                                                                                                    |
|                  | • The run is interrupted immediately                                                                                                    |
|                  | • Data generated up to 10 seconds before the power failure can be recovered                                                                                                    |
|                  | Note:                                                                                                    |
|                  | The UNICORN client may close down during a temporary overload of the processor. This may appear as a computer failure. The run continues and you can restart the UNICORN client to regain control. |

# Uninterruptible power supply (UPS)

A UPS can prevent data loss during a power failure, and allow time for a controlled shutdown of ÄKTA avant.

For UPS power requirements, see the system specifications in the *ÄKTA avant User Manual*. Remember to also take into account the specifications for the computer and monitor. Refer to the manufacturers' documentation.

# 2.4 Recycling information

# Introduction

This section describes the procedures for disposal and recycling of ÄKTA avant

# Decommissioning and disposal of the equipment

When taking ÄKTA avant 25 and 150 out of service:

- The equipment must be decontaminated (performed by an Administrator).
- The components must be separated and recycled according to national and local environmental regulations

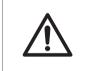

#### CAUTION

Always use appropriate personal protective equipment when decommissioning the equipment.

# Disposal of electrical components

Waste comprising electrical and electronic equipment must not be disposed of as unsorted municipal waste and must be collected separately. Please contact an authorized representative of the manufacturer for information concerning the decommissioning of equipment.

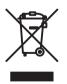

# 2.5 Declaration of Hazardous Substances (DoHS)

# Introduction

The following product pollution control information is provided according to SJ/T11364-2006 Marking for Control of Pollution caused by Electronic Information Products.

根据SJ/T11364-2006《电子信息产品污染控制标识要求》特提供如下有关污染 控制 方面的信息

# Symbols used in pollution control label

电子信息产品污染控制标志说明

| Label | Meaning                                                                                                    |
|-------|----------------------------------------------------------------------------------------------------|
| 20    | This symbol indicates the product contains hazardous materials in ex-<br>cess of the limits established by the Chinese standard SJ/T11363-2006<br>Requirements for Concentration Limits for Certain Hazardous Sub-<br>stances in Electronic Information Products. The number in the symbol<br>is the Environment-friendly Use Period (EFUP), which indicates the period<br>during which the toxic or hazardous substances or elements contained<br>in electronic information products will not leak or mutate under normal<br>operating conditions so that the use of such electronic information<br>products will not result in any severe environmental pollution, any<br>bodily injury or damage to any assets. The unit of the period is "Year". |
|       | In order to maintain the declared EFUP, the product shall be operated<br>normally according to the instructions and environmental conditions<br>as defined in the product manual, and periodic maintenance schedules<br>specified in Product Maintenance Procedures shall be followed strictly.                                                                                                    |
|       | Consumables or certain parts may have their own label with an EFUP value less than the product. Periodic replacement of those consumables or parts to maintain the declared EFUP shall be done in accordance with the Product Maintenance Procedures.                                                                                                    |
|       | This product must not be disposed of as unsorted municipal waste,<br>and must be collected separately and handled properly after decom-<br>missioning.                                                                                                    |

| Label | Meaning                                                                                                    |
|-------|----------------------------------------------------------------------------------------------------|
| 20    | 该标志表明本产品含有超过SJ/T11363-2006《电子信息产品中有毒<br>有害物质的限量要求》中限量的有毒有害物质。标志中的数字为本<br>产品的环保使用期,表明本产品在正常使用的条件下,有毒有害物<br>质不会发生外泄或突变,用户使用本产品不会对环境造成严重污染<br>或对其人身、财产造成严重损害的期限。单位为年。<br>为保证所申明的环保使用期限,应按产品手册中所规定的环境条件<br>和方法进行正常使用,并严格遵守产品维修手册中规定的期维修和<br>保养要求。 |
|       | 产品中的消耗件和某些零部件可能有其单独的环保使用期限标志,<br>并且其环保使用期限有可能比整个产品本身的环保使用期限短。应<br>到期按产品维修程序更换那些消耗件和零部件,以保证所申明的整<br>个产品的环保使用期限。<br>本产品在使用寿命结束时不可作为普通生活垃圾处理,应被单独收<br>集妥善处理                                                                                      |

# List of hazardous substances and their concentrations

产品中有毒有害物质或元素的名称及含量

### Indication for each major part if substance exceeds limit

| Value | Meaning                                                                                                    |
|-------|----------------------------------------------------------------------------------------------------|
| 0     | Indicates that this toxic or hazardous substance contained in all of the homogeneous materials for this part is below the limit requirement in SJ/T11363-2006.<br>表示该有毒有害物质在该部件所有均质材料中的含量均在SJ/T11363-2006 标准规定的限量要 求以下 |
| X     | Indicates that this toxic or hazardous substance contained in at least<br>one of the homogeneous materials used for this part is above the limit<br>requirement in SJ/T11363-2006.                                     |
|       | • Data listed in the table represents best information available at the time of publication                                                                                                    |
|       | 表示该有毒有害物质至少在该部件的某一均质材料中的含量超出<br>SJ/T11363-2006 标准规定的                                                                                                    |
|       | 限量要求                                                                                                    |
|       | • 此表所列数据为发布时所能获得的最佳信息                                                                                                    |

| Component<br>name<br>部件名称                  | Hazardous substance (0/X)<br>有毒有害物质或元素 (0/X) |         |         |                    |             |               |
|--------------------------------------------|----------------------------------------------|---------|---------|--------------------|-------------|---------------|
|                                            | Pb<br>铅                                      | Hg<br>汞 | Cd<br>镉 | <b>Cr6+</b><br>六价铬 | PBB<br>多溴联苯 | PBDE<br>多溴二苯醚 |
| ÄKTA avant 25,<br>28-9308-42 <sup>1</sup>  | 0                                            | 0       | 0       | 0                  | 0           | 0             |
| ÄKTA avant 150,<br>28-9763-37 <sup>1</sup> | 0                                            | 0       | 0       | 0                  | 0           | 0             |

<sup>1</sup> The product has not been tested as per the Chinese standard SJ/T11363-2006 Requirements for Concentration Limits for Certain Hazardous Substances in Electronic Information Product.

# 3 Start up

# Introduction

This chapter describes how to start up the system, both the software and the instrument.

It is assumed that your user profile is already created. For information about how to set up and define users, user groups and access rights, please refer to UNICORN 6 Administration and Technical Manual.

# Start the instrument and the computer

Follow the instructions below to start the instrument and the computer.

| Step | Action                                                                          |
|------|---------------------------------------------------------------------------------|
| 1    | Switch on the instrument by pressing the <b>Power</b> switch to the I position. |
|      |                                                                                 |

*Result*: The instrument starts and the Instrument display states **Not connect-ed**.

2 Turn on the computer and monitor according to the manufacturer's instructions.

#### Start UNICORN and log on

Follow the instruction below to start UNICORN and log on to the program.

| Step | Action                                          |  |  |
|------|-------------------------------------------------|--|--|
| 1    | Double-click the UNICORN icon on the desktop.   |  |  |
|      | <i>Result</i> : The <i>Log On</i> dialog opens. |  |  |
|      | Note:                                           |  |  |
|      |                                                 |  |  |

If there is no connection to the database it is still possible to log on to UNICORN and control a running system. The **Log On** dialog will give the option to start **System Control** without a database. Click **Start System Control** to proceed to the next **Log On** dialog.

# Step Action 2 In the Log On dialog: • select User Name.

and

• enter Password.

#### Note:

It is also possible to select the **Use Windows Authentication** checkbox and enter a network ID in the **User Name** field.

| f Log On - UNICORN 🛛 🔀 |                                                     |  |  |
|------------------------|-----------------------------------------------------|--|--|
| 🔲 Use <u>W</u> ind     | ows Authentication                                  |  |  |
| <u>U</u> ser Name:     | Eric                                                |  |  |
| <u>P</u> assword:      | XXXXXXXX                                            |  |  |
| <u>D</u> omain:        |                                                     |  |  |
| Access<br>Group:       | Administrators                                      |  |  |
| ۲                      | <u> <u> D</u>K <u> C</u>ancel Dptions &gt;&gt; </u> |  |  |

• click the **Options** button, and select which UNICORN modules to start.

| Start: | ✓ UNICORN Administration | System Control |
|--------|--------------------------|----------------|
|        | Method Editor            | Evaluation     |

• click OK.

Result: The selected UNICORN modules open.

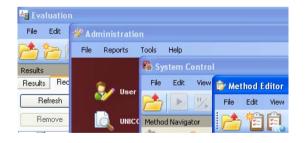

#### Connect to system

Follow the instructions below to connect the instrument to UNICORN.

#### Step Action

1

2

In the System Control module, click the Connect to Systems icon.

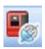

Result: The Connect to Systems dialog opens.

| Connect to Systems                    |         |        |
|---------------------------------------|---------|--------|
| Connected systems (1 selected, max 3) |         |        |
| System name                           | Control | View   |
| 🗌 🗐 System1                           |         | ۲      |
| 🔲 📕 System2                           |         | ۲      |
| 💽 🔳 System3                           | ۲       | 0      |
| 📑 🔳 System4                           |         |        |
| 🔲 🔳 System5                           |         |        |
| 🛄 📕 System6                           |         | ۲      |
| 🔲 📕 System7                           |         | ۲      |
|                                       |         |        |
|                                       |         |        |
| Connected Users                       | ОК      | Cancel |

In the Connect to Systems dialog:

- Select a system.
- Select Control mode.
- Click OK.

Result: The selected instrument can now be controlled by the software.

# 4 The instrument and software

#### About this chapter

This chapter gives an overview of ÄKTA avant: instrument, software and accessories.

#### Illustration of the system

The illustration below shows the ÄKTA avant instrument with UNICORN software installed on a computer.

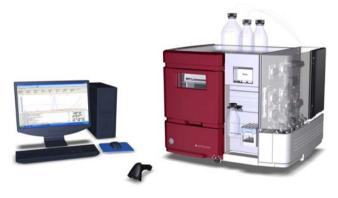

#### In this chapter

This chapter contains the following sections:

| Section                            | See page |
|------------------------------------|----------|
| 4.1 ÄKTA avant instrument overview | 41       |
| 4.2 UNICORN software overview      | 44       |
| 4.3 UNICORN software modules       | 47       |

# 4.1 ÄKTA avant instrument overview

#### Introduction

This section shows an overview of the ÄKTA avant instrument. Technical details about the instrument and the individual modules are found in the *ÄKTA avant User Manual*.

#### **Exterior design**

ÄKTA avant has a modular design, with all the liquid handling modules placed on the exterior of the instrument. Buffer vessels are placed on the Buffer tray on top of the instrument. An Instrument display is placed on the front. From this side the built-in Fraction collector is handled, as well as the sample. The rest of the modules are placed on the right-hand side of the instrument. This side can be covered by a foldable door and a pump cover. By rotating the instrument using the swivel foot any side is easily accessed.

#### **Operating ranges**

The table below shows some of the operational limits of the instruments.

| Parameter               | Limits                                                                                                    |
|-------------------------|----------------------------------------------------------------------------------------------------|
| Flow rate               | Up to 25 ml/min                                                                                                    |
|                         | <b>Note!</b> When running the <b>Column packing</b><br><b>flow</b> instruction, the maximum flow rate<br>for ÄKTA avant 25 is 50 ml/min. |
| Max. operating pressure | 20 MPa                                                                                                    |
| Wavelength              | 190 - 700 nm                                                                                                    |

#### ÄKTA avant 25

#### ÄKTA avant 150

| Parameter               | Limits                                                                                                    |
|-------------------------|----------------------------------------------------------------------------------------------------|
| Flow rate               | Up to 150 ml/min                                                                                                    |
|                         | <i>Note!</i> When running the <i>Column packing flow</i> instruction, the maximum flow rate for ÄKTA avant 150 is 300 ml/min. |
| Max. operating pressure | 5 MPa                                                                                                    |

#### 4 The instrument and software

4.1 ÄKTA avant instrument overview

| Parameter  | Limits     |
|------------|------------|
| Wavelength | 190-700 nm |

# Illustration of the main parts of the instrument

The illustration below shows the location of the main parts of the instrument.

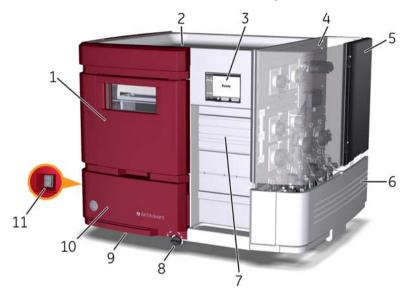

| Part | Function           | Part | Function                     |
|------|--------------------|------|------------------------------|
| 1    | Fraction collector | 7    | Holder rails                 |
| 2    | Buffer tray        | 8    | Swivel foot Lock/Unlock knob |
| 3    | Instrument display | 9    | Swivel foot                  |
| 4    | Wet side           | 10   | Swing out toolbox            |
| 5    | Foldable door      | 11   | Power switch                 |
| 6    | Pump cover         |      |                              |

# Illustration of the wet side modules of the instrument

3 4 5 6 19-18-17-7 16 15 g 10 11 12 14 13

| Part | Function                         | Part | Function                         |
|------|----------------------------------|------|----------------------------------|
| 1    | Injection valve                  | 11   | Inlet valve A                    |
| 2    | Flow restrictor                  | 12   | System pump A                    |
| 3    | pH valve                         | 13   | Mixer                            |
| 4    | Column valve                     | 14   | Pressure monitor of Sample pump  |
| 5    | UV monitor                       | 15   | Sample pump                      |
| 6    | Conductivity monitor             | 16   | Pump piston rinsing system tubes |
| 7    | Inlet valve B                    | 17   | Sample inlet valve               |
| 8    | Quaternary valve                 | 18   | Outlet valve                     |
| 9    | System pump B                    | 19   | Holder rails                     |
| 10   | Pressure monitor of System pumps |      |                                  |

The illustration below shows the modules of the wet side of the instrument.

# 4.2 UNICORN software overview

#### Introduction

This section gives a brief overview of the UNICORN software: a complete package for control, supervision and evaluation of chromatography instruments and purification runs. It also describes how to access the help utility that is included in UNICORN.

#### **UNICORN** modules overview

UNICORN consists of four modules: *Administration*, *Method Editor*, *System Control* and *Evaluation*. The main functions of each module are described in the table below.

| Module         | Main functions                                                         |
|----------------|------------------------------------------------------------------------|
| Administration | Perform user and system setup, system log and database administration. |
| Method Editor  | Create and edit methods.                                               |
| System Control | Start, view and control runs.                                          |
| Evaluation     | Open results, evaluate runs and create reports.                        |

#### Enter a UNICORN module

To enter a module:

• click the Taskbar button of the module of interest,

or

• choose the module of interest in the **Tools** menu in any of the other software modules. The illustration below shows the **Tools** menu of the **Evaluation** module.

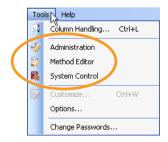

#### Access the help utility

A comprehensive help utility is included in the UNICORN software. The table below describes how to access the different parts of the help utility.

| If you want to                                                                                                    | then                                                                                                    |
|----------------------------------------------------------------------------------------------------|----------------------------------------------------------------------------------------------------|
| find information about<br>a UNICORN module                                                                                | select Help:Help for in the UNICORN module of interest                                                                                                    |
| find information about<br>the item currently select-<br>ed and in focus (e.g., a<br>pane, a dialog, or a<br>method phase) | <ul> <li>press the F1 key with the item of interest selected and in focus</li> <li>Note:         To find information about a phase, make sure that the Phase Properties tab is selected before pressing the F1 key.     </li> <li>click the Help icon in the open dialog         [@]     </li> </ul> |
| navigate the online help                                                                                                  | <ul> <li>select <i>Help:Help for</i> in any of the UNICORN modules (see illustration above)</li> <li>in the <i>TOC</i> (Table of contents) pane, expand the headings of interest to navigate the content structure</li> <li>click the heading of interest to open a section</li> </ul>               |
| search for a specific<br>term in the online help                                                                          | <ul> <li>select <i>Help:Help for</i> in any of the UNICORN modules (see illustration above)</li> <li>in the <i>Search</i> pane, enter the term of interest in the input field</li> <li>click the <i>Search</i> button Search </li> </ul>                                                             |

#### 4 The instrument and software

4.2 UNICORN software overview

| If you want to                               | then                                                                                                    |
|----------------------------------------------|----------------------------------------------------------------------------------------------------|
| access any of the manu-<br>als in PDF format | • select <i>Help:Help for</i> in any of the UNICORN modules (see illustration above)                                                      |
|                                              | <ul> <li>in the TOC pane, expand the heading UNICORN 6<br/>online documentation portal and select Documenta-<br/>tion overview</li> </ul> |
|                                              | • in the <i>PDF manuals</i> section, click one of the text links                                                                          |
|                                              | click the illustration or the text link of the manual of interest                                                                         |
| find information about                       | In the <i>Method Editor</i> module:                                                                                                    |
| a method instruction                         | • open a method                                                                                                    |
|                                              | • select the instruction of interest in the <i>Instruction box</i> in the <i>Text instruction</i> pane                                    |
|                                              | • press the <b>F1</b> key                                                                                                    |
|                                              | In the <b>System Control</b> module:                                                                                                    |
|                                              | select Manual:Execute Manual Instructions                                                                                                 |
|                                              | • expand a heading and select the instruction of interest                                                                                 |
|                                              | • press the <b>F1</b> key                                                                                                    |
|                                              | or                                                                                                    |
|                                              | click the <b>Help</b> icon in the dialog                                                                                                  |
|                                              |                                                                                                    |

# 4.3 UNICORN software modules

#### About this section

Three of the four UNICORN modules are used in this Getting Started guide and described in this section: *Method Editor*, *System Control* and *Evaluation*. The *Administration* module and its icons are described in *UNICORN 6 Administration and Technical Manual*.

#### In this section

This section contains the following subsections:

| Section                     | See page |
|-----------------------------|----------|
| 4.3.1 Method Editor module  | 48       |
| 4.3.2 System Control module | 51       |
| 4.3.3 Evaluation module     | 53       |

### 4.3.1 Method Editor module

#### Introduction

In UNICORN software, the instructions to control a chromatography run are defined in a method. The *Method Editor* module is used to create or edit such methods. The graphical user interface combines default settings with the ability to change settings. This simplifies method creation and replaces the method wizard in earlier versions of UNICORN.

#### Predefined methods and phases

A method is built up by a number of phases. Each phase represents a major process step in the method, for example, equilibration or elution. Predefined methods, that include all the phases necessary to run the system, are available for different chromatography techniques and also for system cleaning. Refer to UNICORN 6 Method Manual for information about predefined methods and phases and how to create a method.

#### **Method Editor panes**

As illustrated below, four panes show in the *Method Editor* by default. Available phases are found in the *Phase Library* (1), and an overview of the phases included in the active method is displayed in a *Method Outline* (2). Detailed information about the method is presented in the upper right-hand pane (3), containing the two tabs *Phase Properties* and *Text Instructions*. The gradient used in the method is displayed in a *Gradient* illustration (4).

| ie Library - MCL, versio 9 X          |                                 | Phase Properties Text Instructions  T                                                           |                                                  |
|---------------------------------------|---------------------------------|-------------------------------------------------------------------------------------------------|--------------------------------------------------|
| Column Cat                            | Method Settings                 | Method Betings<br>Column relection                                                              | Result Name & Location                           |
| olumn Performance Text                | Equilibration                   | Column sectors<br>Show by technique Anion Exchange v<br>Column type Hitrap Capto adhere, 1 ml v | Start Photocol.                                  |
| stures Preparation                    | *                               | Column volume 0.962 ml Column Properties                                                        | Method Notes                                     |
| umm Wash                              | Sample Application              | Pressure limit pre-column 0.50 MPa (0.02 - 20.00)                                               | Unit selection                                   |
|                                       | Tolumn Wash                     | Pressuer limit deba-column 0.30 MPa (0.02 - 20.00)                                              | Method Base Unit CV 👻<br>Flow Rate Unit mi/man 🗸 |
| direction                             |                                 | Column position Position 1                                                                      | Monitor sattings                                 |
| nple Application                      | Elution                         | Powiate 1.000 m/min (0.000-25.000)                                                              | Wavelengths [190+700] nm<br>UV 1 290 nm          |
| Ners CIP                              | •                               | Control the flow to avoid overpressure                                                          | 0V2 34 m                                         |
| lem Preparation                       | Column Wash                     |                                                                                                 | UV 3 Zid ret                                     |
| Defined                               | •                               | Use manually prepared buffers     Iniet A A1    Iniet B B1                                      | Crable pH monitoring                             |
|                                       | Equilibration                   | O Use automatic buffer preparation (BufferPro)                                                  | Enable as service alarm                          |
| Productioned Phases                   |                                 | Recor (MEXION D1M Nu23 (pr125613 PD)                                                            | 🕑 kriet A                                        |
| Global Phases                         |                                 | IndePre Properties                                                                              | Index B Sample wint                              |
| Personal Phases                       |                                 | pH [23:58:85] (monomended)<br>Cenc. Defined by more for multicomponent bulles                   | Column Logbook                                   |
| Delete inum                           | Delete Save Phase Duration & Vo |                                                                                                 |                                                  |
| rt Contraction                        |                                 |                                                                                                 | 4                                                |
| Base Gradient Block<br>0.00 0.00 Main | name                            |                                                                                                 |                                                  |
| 58                                    | (4)                             | )                                                                                               |                                                  |
| 1                                     | $\bigcirc$                      |                                                                                                 |                                                  |
|                                       |                                 |                                                                                                 |                                                  |
|                                       |                                 |                                                                                                 |                                                  |
|                                       |                                 |                                                                                                 |                                                  |

#### Method Editor toolbar icons

The table below shows the *Method Editor* toolbar icons that are referred to in this Getting Started guide.

| lcon | Function                                                                            | lcon | Function                                                                                                    |
|------|-------------------------------------------------------------------------------------|------|----------------------------------------------------------------------------------------------------|
| 1    | <i>New Method:</i> Opens the <i>New Method</i> dialog where methods can be created. |      | <b>Open Method Navigator</b> :<br>Opens the <b>Method Naviga-</b><br><b>tor</b> where available meth-<br>ods are listed. |

#### 4 The instrument and software

#### 4.3 UNICORN software modules

4.3.1 Method Editor module

| Icon | Function                                                                         | lcon | Function                                                                                                   |
|------|----------------------------------------------------------------------------------|------|----------------------------------------------------------------------------------------------------|
|      | <i>Save</i> : Saves the active method.                                           |      | <b>Print</b> : Opens the <b>Print</b> dialog from where a method can be printed.                           |
| ľ    | <b>Copy</b> : Copies the selected method or folder.                              | Ê    | <b>Paste</b> : Pastes a copied method or folder to a new location.                                         |
| 5    | <b>Undo</b> : Restores the method to the state it was in before the last change. | 1    | <i>Redo</i> : Restores the method<br>to the state it was in before<br>the <i>Undo</i> command was<br>used. |

### 4.3.2 System Control module

#### Introduction

The *System Control* module is used to start, view, and control a method run.

#### System Control panes

As illustrated below, four panes show in the **System Control** by default. The **Run Data** pane (1) presents current data in numerical values, while the **Chromatogram** pane (2) illustrates data as curves during the entire method run. Information about the method progression is presented in the **Run Log** (3) and the current flow path is illustrated in the **Flow Scheme** (4).

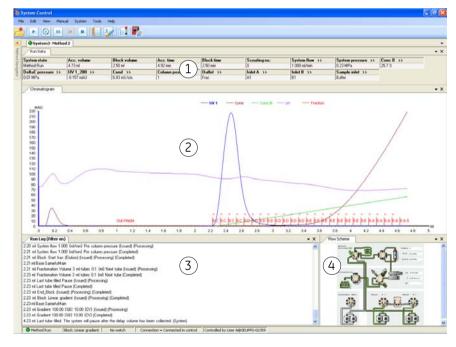

4.3 UNICORN software modules

4.3.2 System Control module

#### System Control toolbar icons

The table below shows the System Control toolbar icons that are referred to in this Getting Started.

| Icon        | Function                                                                                                    | lcon | Function                                                                                                    |
|-------------|----------------------------------------------------------------------------------------------------|------|----------------------------------------------------------------------------------------------------|
|             | <b>Open Method Navigator</b> :<br>Opens the <b>Method Naviga-</b><br><b>tor</b> where available meth-<br>ods are listed.     |      | <b>Run</b> : Starts a method run.                                                                                                    |
| 0           | <i>Hold</i> : Suspends the method<br>run, while current flow rate<br>and valve positions are<br>sustained.                   | Ш    | <i>Pause</i> : Suspends the method run and stops all pumps.                                                                                                    |
|             | <b>Continue</b> : Resumes for ex-<br>ample a held or paused<br>method run.                                                   |      | <i>End</i> : Permanently ends the method run.                                                                                                    |
| <b>&gt;</b> | <i>Customize</i> : Opens the <i>Cus-tomize</i> dialog where curve settings, run data groups and run log contents can be set. | Ps   | <b>Connect to Systems</b> : Opens<br>the <b>Connect to Systems</b> di-<br>alog where systems can be<br>connected, and currently<br>connected users are dis-<br>played. |

### 4.3.3 Evaluation module

#### Introduction

The *Evaluation* module is used to evaluate the results from chromatography runs.

#### **Evaluation panes**

As illustrated below, the *Evaluation* module contains three panes. When a result is opened from the *Result Navigator* (1) the *Chromatogram* pane (2) is displayed. After a peak integration has been performed, details about the peaks are shown in the lower right-hand pane (3), in the tabs *Peak data* and *Integration summary*. In the *Evaluation* module it is also possible to view the complete documentation about the results, and to generate reports.

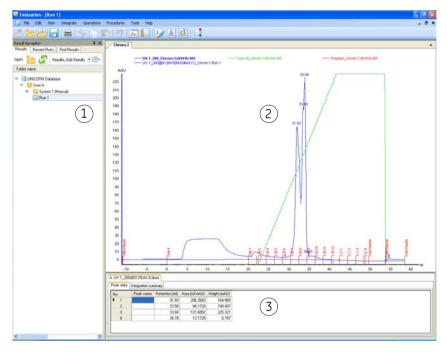

4 The instrument and software

4.3 UNICORN software modules

4.3.3 Evaluation module

#### **Evaluation toolbar icons**

The table below shows the *Evaluation* toolbar icons that are referred to in this Getting Started.

| Icon     | Function                                                                                                    | lcon | Function                                                                                                    |
|----------|----------------------------------------------------------------------------------------------------|------|----------------------------------------------------------------------------------------------------|
|          | <b>Open Result Navigator</b> :<br>Opens the <b>Result Navigator</b><br>where available results are<br>listed.                               |      | <i>Save</i> : Saves the changes made to the current result.                                                               |
|          | <b>Print</b> : Opens the <b>Print</b><br><b>chromatograms</b> dialog<br>from where a chro-<br>matogram can be printed.                      |      | <b>Copy</b> : Copies the selected result or folder.                                                                       |
| Ê        | <b>Paste</b> : Pastes a copied re-<br>sult or folder to the selected<br>folder.                                                             | 7    | <b>Undo</b> : Restores the result to the state it was in before the last change.                                          |
| J.       | <i>Report</i> : Opens the <i>Create</i><br><i>report</i> dialog where a re-<br>port of the result can be<br>created.                        |      | View Documentation:<br>Opens the Documentation<br>dialog that contains the<br>complete documentation<br>for a method run. |
| <b>V</b> | <i>Customize</i> : Opens the <i>Cus-<br/>tomize</i> dialog where curve<br>settings, peak table content<br>and header content can be<br>set. | Δ    | <i>Peak Integrate</i> : Opens the <i>Peak Integrate</i> dialog from where curves can be integrated.                       |

# 5 Create a method

#### About this chapter

A method is created in the *Method Editor* module. This chapter describes method creation based on predefined methods, and also how to print a method. Please refer to *UNICORN* 6 *Method Manual* for more detail about method creation.

#### In this chapter

This chapter contains the following sections:

| Section                      | See page |
|------------------------------|----------|
| 5.1 Guide to method creation | 56       |
| 5.2 Print a method           | 68       |

# 5.1 Guide to method creation

#### About this section

This section describes how to create a new method based on a predefined method, and how to edit a method. The section also provides an overview of the predefined methods and phases that are available.

For further information about method creation, see UNICORN 6 Method Manual.

#### In this section

This section contains the following subsections:

| Section                       | See page |
|-------------------------------|----------|
| 5.1.1 Create and edit methods | 57       |
| 5.1.2 Predefined methods      | 65       |
| 5.1.3 Predefined phases       | 67       |

### 5.1.1 Create and edit methods

#### Introduction

Method creation in UNICORN 6 is performed in the *Method Editor* module.

Predefined methods are available for a number of different chromatography techniques, for example affinity chromatography and gel filtration. There are also predefined methods for column preparation and system cleaning.

A method is comprised of a number of phases. Each phase represents a major process step in the method, for example, equilibration or elution. If desired, a predefined method can be edited by adding, deleting and/or rearranging phases, and also by editing the settings of each phase included in the method.

# Illustration of the Method Editor user interface

The illustration and table below show the *Method Editor* module and its panes.

| Pile Edit View Phases Tools H           |                      |                                                                                                    |     |
|-----------------------------------------|----------------------|----------------------------------------------------------------------------------------------------|-----|
|                                         |                      | . 📴 🚰 🌄 System: 12.5-07                                                                                                    |     |
| Phase Library - MDL, verso # X          |                      | Phase Properties Text Instructions 17                                                                                                    |     |
| Column CIP                              | Method Settings      | Method Settings                                                                                                    | ^   |
|                                         |                      | Column selection Result Name & Location.                                                                                                    | )   |
| Column Performance Test                 | Equilibration        | Shaw by technique Anon Exchange M Start Protocol                                                                                                    | נ   |
| Cutures Preparation                     |                      | Column type HiTrap Caplo adhere. 1 ml M Method Notes                                                                                                    | ]   |
| Column Wash                             | Sample Application   | Column volume 0.362 ml                                                                                                    |     |
| 1                                       |                      | Pressue link pre-column 0.50 MPa (0.02 - 20.00)<br>Pressue link deta-column 0.30 MPa (0.02 - 20.00)                                                                                                    |     |
| Elator L                                | • (2)                |                                                                                                    |     |
| Equilization                            | Column Wash          | Plow Rate Unit ad/ten V                                                                                                    |     |
| Equilitation                            | Ψ                    | Column position Position 1 💌 Mankar settings                                                                                                    |     |
| Sample Application                      | Elution              | Vavelengtis [190-700] nm<br>Rowsete 1.000 m/mm 10.000-25.000 19/1 200 mm                                                                                                    |     |
| System CIP                              |                      |                                                                                                    |     |
| all all all all all all all all all all | Column Wash          | U Control the foller to another branch control to the following and the following and the following an |     |
| System Preparation                      |                      | Use narualy prepared bullers                                                                                                    |     |
| User Defined                            | •                    | Iniel A A1 V Iniel B B1 V Enable pH monitoring                                                                                                    |     |
|                                         | Equilibration        | O Use automatic buller preparation (BullerPro) Entitie as sensor alam                                                                                                    |     |
|                                         |                      | Nector MESSNED1M Aud - bit 1563 PDI                                                                                                    |     |
| Predefined Phases                       |                      | Indefin Properties                                                                                                    |     |
| Global Phases                           |                      | pH [58-89] (sconwerded) Sangle Hiet                                                                                                    |     |
| Personal Phases                         |                      | Care: Defined by respector multicomponent bullies Column Logbook                                                                                                    | 1   |
| Delete                                  | Delete Duration & Va | ander                                                                                                    |     |
| Gradent<br>Baie Gradent Block           | 6304                 |                                                                                                    | 4 × |
| 0.00 0.00 Main                          | $\bigcirc$           | N N N N N N N N N N N N N N N N N N N                                                                                                    |     |
| 548<br>100 t                            | (4)                  | )                                                                                                    |     |
| 80                                      | 0                    |                                                                                                    |     |
| 60                                      |                      |                                                                                                    |     |
| 40                                      |                      |                                                                                                    |     |
|                                         | 8 10 12 14           | 16 18 20 22 24 26 28 20 12 34 28 28 40 42                                                                                                    | 64  |
| 0 2 4 6                                 | 8 10 12 14           | 16 18 20 22 24 26 28 30 32 34 38 38 40 42                                                                                                    |     |
| Flow Schem                              |                      |                                                                                                    |     |

| Area | Description                                   |
|------|-----------------------------------------------|
| 1    | Phase Library: Displays all available phases. |

#### 5 Create a method

5.1 Guide to method creation

5.1.1 Create and edit methods

| Area | Description                                                                               |
|------|-------------------------------------------------------------------------------------------|
| 2    | <i>Method Outline</i> : Presents an overview of the phases included in the active method. |
| 3    | <i>Phase Properties</i> : Presents detailed settings for the selected phase.              |
| 4    | Gradient: Illustrates the gradient used in the active method.                             |

#### Create a method

Follow the instruction below to create and edit a chromatographic method based on a predefined method.

#### Step Action

1 Open the *Method Editor* module and click the *New Method* icon.

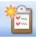

Result: The New Method dialog opens.

2

Select System and Predefined Method in the dialog. Click OK.

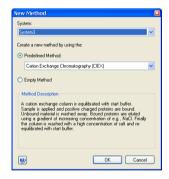

*Result:* The phases included in the chosen method is shown in the *Method Outline* pane, and the default settings for each of the phases is shown in the *Phase Properties* pane.

#### Step Action

3 In the *Phase Properties* pane of the *Method Settings* phase, edit general settings like *Column type* and *Method Base Unit*. UNICORN automatically calculates correct settings for volume, flow rate, and pressure limits based on the selected column type.

The illustration below shows the *Method Outline* pane and the *Phase Properties* pane of the *Method Settings* phase.

|                    | Column selection |                             |                  |                 |                |   | Beou                                | R Name & Location |
|--------------------|------------------|-----------------------------|------------------|-----------------|----------------|---|-------------------------------------|-------------------|
| Equilibration      |                  |                             | Cation Exchu     | nge             |                |   |                                     | Start Protocol    |
| 0                  | Column           | libe                        | Any              |                 |                | ~ |                                     | Method Notes      |
| *                  | Column           | enio                        | 0                | 100 ml          | ickam Property |   |                                     |                   |
| Sample Application |                  | limit pre-co                |                  | 0.00 MPa (0.0   | 570 G ( 10     |   | Unit selection                      |                   |
| •                  |                  | limit delta<br>low restrict |                  | 0.00 MPa(0.0    | 2 - 20.00      |   | Method Base Unit                    | CV 💌              |
| Column Wash        | (C) 014          | KAM INSTITUT                | tor              |                 |                |   | Flow Rate Unit                      | ml/min 😿          |
|                    | Column position  | By-pare                     |                  |                 | *              |   | Monitor settings                    |                   |
| Eution             | 1                |                             |                  |                 |                |   | Wavelengths [190                    | -700j mm          |
| Elusion            | Flow rate        |                             | 1 000 mi/min     | 10.000 - 25.000 | 1              |   | UV1                                 | 200 nm            |
| •                  |                  | Conts                       | of the flow to a | void overpressu | •              |   | UV 2                                | 254 m             |
| Column Wash        |                  |                             |                  |                 |                |   | E UV 3                              | 214 rm            |
| *                  | • Use narwaly :  | repored by                  | ulters           |                 |                |   |                                     |                   |
| Equilbration       | Inlet A          | A1                          | 👻 Ini            | HB 81           | *              |   | Enable pH moni                      | toring            |
|                    | O Use BullePro   | (automatic                  | buffer preparal  | ion)            |                |   | Enable air sensor ai                | 010               |
|                    | Recipe           | CIESCIEN                    | DTM NaCl-b       | H 27.PD)        |                |   | Iniet A                             |                   |
|                    |                  | ButterPro                   | Propentes        |                 |                |   | Sample inlet                        |                   |
|                    | 284              | -                           |                  | leconmended     |                |   | and the second second               |                   |
|                    | Conc             | Defined t                   | by recipe for m  | dicomponent bi  | ffeis          |   | Column Logbook<br>Enable logging of |                   |
|                    |                  |                             |                  |                 |                |   | Column Perform                      | ance Test         |
|                    |                  |                             |                  |                 |                |   | CIP                                 |                   |

#### 5 Create a method

5.1 Guide to method creation

5.1.1 Create and edit methods

4

#### Step Action

In the Phase Properties pane of the Method Settings phase, click the Result Name & Location button to specify the name and location of the results from the method runs.

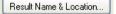

Result: The Result Name & Location dialog opens.

| Result Name & Location          | X                                                  |
|---------------------------------|----------------------------------------------------|
| 🔄 No Result                     |                                                    |
| Result location:                | /DefaultHome Browse                                |
|                                 | Folder name for Design of Experiments or Scouting: |
|                                 |                                                    |
| Result name:                    |                                                    |
| 🚫 Name                          |                                                    |
| 🔿 Variable                      |                                                    |
| <ol> <li>Method name</li> </ol> |                                                    |
| 🔿 Date                          | Add unique identifier                              |
| 0                               | OK Cancel                                          |

In the Result Name & Location dialog:

- Set **Result location** by clicking the **Browse** button and select a folder in • which to save the results. By default, the results will be saved in your home folder.
- Select **Result name**. With the default selection **Method name** the results • will be named with the method name together with a serial number.
- Click **OK** to confirm and close the dialog.

#### Step Action

5

In the *Phase Properties* pane of the *Method Settings* phase, click the *Start Protocol* button if you wish to include a start protocol.

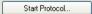

Result: The Start Protocol dialog opens.

| Start Protocol                                                                                                    | X                                                                                                    |
|----------------------------------------------------------------------------------------------------|----------------------------------------------------------------------------------------------------|
| Method Items to display at method start: Fraction Collector Variable List Scouting Text Instructions Notes Gradient BufferPro Columns Evaluation Procedures Method Information System Settings Calibration Questions Changeable Batch ID V Result Name and Location | Current setting/item description<br>Displays the fraction collector setup; tube type<br>and position. |
| 🕐 Define Questions.                                                                                                    | OK Cancel                                                                                             |

In the Start Protocol dialog:

- Select items to display at method start. *Result Name and Location* is selected by default.
- Click **OK** to confirm and close the dialog.
- 6 Select the next phase in the *Method Outline* pane by clicking it, and choose appropriate parameter values in the *Phase Properties* pane.
- 7 Repeat step 6 until all phases are edited.

#### Tip:

If the instrument will not be used for a couple of days or longer, add one or several **System CIP** phases to the end of the method as described below.

#### 5 Create a method

5.1 Guide to method creation

5.1.1 Create and edit methods

| Step | Action                                 |
|------|----------------------------------------|
| 8    | Click the <b>Save the method</b> icon. |

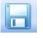

Result: The Save As dialog opens.

| Save As              |        |                  | D            |
|----------------------|--------|------------------|--------------|
| Methods              | • III• |                  |              |
| Folder name          | System | Last modified    | Created by 🔥 |
| 😑 📑 UNICORN Database |        |                  |              |
| 🗉 🚞 Anita            |        | 01/14/2009 12:35 | Default      |
| 🗉 🚞 Anna             |        | 12/01/2008 14:12 | lotta        |
| 🗉 🚞 Anne             |        | 12/01/2008 14:06 | lotta        |
| 🗉 📋 BjörnJ           |        | 01/14/2009 12:42 | Default      |
| 🗉 🔚 BjörnO           |        | 01/14/2009 12:44 | Default      |
| 🗉 🚞 Christer         |        | 12/01/2008 14:38 | Default      |
| 🗉 🔚 Christine        |        | 12/02/2008 17:54 | Default      |
| 🗉 🚞 Claes            |        | 11/21/2008 08:32 | Default      |
| 😑 📄 DefaultHome      |        | 09/25/2008 13:07 | System       |
| 🗉  🗎 Asa DH          |        | 01/12/2009 15:56 | Default 🗸 🗸  |
| <                    |        |                  | >            |
| Name: UNTITLED       |        |                  |              |
| System: System3      |        |                  | ~            |
| <b>@</b>             |        | Save             | Cancel       |

In the **Save As** dialog:

- Select a target folder to enable the *Save* button.
- Type a *Name* for the method.
- Select a **System** from the list.
- Click the *Save* button.

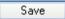

Result: The created method is saved in the selected folder.

#### Add phases to a method

9

Follow the instruction below to add phases to a method.

| Step | Action                                                                                                    |
|------|----------------------------------------------------------------------------------------------------|
| 1    | Select the desired phase in the <b>Phase Library</b> pane.                                                                                                    |
| 2    | Drag-and-drop the phase to requested position in the <i>Method Outline</i> pane.<br>The phase can be placed at any postion below the <i>Method Settings</i> phase.<br><i>Result:</i> The phase is included in the method at the the requested position. |

#### Delete phases from a method

Follow the instruction below to delete phases from a method.

| Step | Action                                                                       |
|------|------------------------------------------------------------------------------|
| 1    | Select the phase to delete in the <i>Method Outline</i> pane.                |
|      | <b>Note:</b><br>The <b>Method Settings</b> phase cannot be deleted.          |
| 2    | Click the <b>Delete</b> button located below the <b>Method Outline</b> pane. |
|      | Delete                                                                       |
|      | Result: The selected phase is excluded from the method.                      |

# Rearrange phases within a method

Follow the instruction below to rearrange phases within a method.

| Step | Action                                                                                                    |
|------|----------------------------------------------------------------------------------------------------|
| 1    | Select the phase to move in the <i>Method Outline</i> pane.                                                                                               |
|      | <b>Note:</b><br>The <b>Method Settings</b> phase cannot be moved.                                                                                         |
| 2    | Drag-and-drop the phase to requested position in the <i>Method Outline</i> pane.<br><i>Result:</i> The selected phase is moved to the requested position. |

#### Choose a maintenance method

A number of predefined methods for preparation and cleaning are available. Use these maintenance methods to prepare and clean the system and columns, and to fill the system and columns with storage solution. The table below gives suggestions for what methods and solutions to choose for the different purposes.

| If you wish to                                     | Phase/Method       | Solution         |
|----------------------------------------------------|--------------------|------------------|
| Prepare tubing and instrument modules before a run | System Preparation | suitable buffers |
| Prepare column before a run                        | Column Preparation | suitable buffers |

#### 5 Create a method

- 5.1 Guide to method creation
- 5.1.1 Create and edit methods

| If you wish to                   | Phase/Method | Solution     |
|----------------------------------|--------------|--------------|
| Clean tubing and modules         | System CIP   | 0.5-1 M NaOH |
| Clean column                     | Column CIP   | 0.5-1 M NaOH |
| Leave system in storage solution | System CIP   | 20% Ethanol  |
| Leave column in storage solution | Column CIP   | 20% Ethanol  |

- *Tip:* CIP (Cleaning-In-Place) and preparation of columns and system may be run either as separate predefined methods or as phases included in chromatographic methods.
- Tip:The System CIP and System Preparation phases are designed to use one<br/>cleaning solution each. The System Preparation method includes two System<br/>Preparation phases and the System CIP method includes three System CIP<br/>phases. To use additional solutions sequentially, add phases to the method.
- **Note:** Usually 0.5-1 M NaOH is used for cleaning of the system and column. However, before choosing cleaning agent always consider the media and buffers used, and also the chemical resistance of the column.

### 5.1.2 Predefined methods

The predefined methods that are available are described in the table below.

| Method                                      | Description                                                                                                    |
|---------------------------------------------|----------------------------------------------------------------------------------------------------|
| Affinity Chro-<br>matography (AC)           | After equilibration and sample application, the protein of interest<br>is adsorbed to the column ligand. After a wash to remove un-<br>bound sample, elution is performed either by using a buffer<br>containing a competitor to displace the protein of interest, or by<br>changing the pH or ionic strength. Finally, the column is re-<br>equilibrated with start buffer.                                   |
| Anion Exchange<br>Chromatography<br>(AIEX)  | After equilibration and sample application, negatively charged<br>proteins are adsorbed to the column ligand. After a wash, to re-<br>move unbound sample, elution is performed using a gradient of<br>increasing salt concentration (of e.g., NaCl). Finally, the column<br>is washed and re-equilibrated with start buffer.                                                                                  |
| Cation Exchange<br>Chromatography<br>(CIEX) | After equilibration and sample application, positively charged<br>proteins are adsorbed to the column ligand. After a wash, to re-<br>move unbound sample, elution is performed using a gradient of<br>increasing salt concentration (of e.g., NaCl). Finally, the column<br>is washed and re-equilibrated with start buffer.                                                                                  |
| Chromatofocus-<br>ing (CF)                  | After equilibration and sample application, elution is performed<br>using a pH gradient. The proteins separate and elute according<br>to their isoelectric points. Finally, the column is re-equilibrated.<br>Only available for ÄKTA avant 25.                                                                                                    |
| Column CIP                                  | The column is filled with a cleaning solution. Select inlet positions.<br>Enter the solution identity, volume, flow rate and incubation time.<br>By adding steps, several cleaning solutions can be used. Sugges-<br>tions for cleaning steps are available for a number of column<br>types.                                                                                                    |
| Column Perfor-<br>mance Test                | After equilibration of the column, sample is injected and eluted isocratically. A non-adsorbing sample like acetone or salt should be used. After the run, calculate column performance in the Evaluation module. The efficiency of the column is determined in terms of height equivalent to a theoretical plate (HETP), and the peak asymmetry factor ( $A_s$ ). The result is logged in the column logbook. |
| Column Prepara-<br>tion                     | The column is filled with buffer solution. Select inlet positions.<br>Enter the solution identity, volume, flow rate and incubation time.<br>By adding steps, several preparation solutions can be used.                                                                                                    |

#### 5 Create a method

5.1 Guide to method creation

5.1.2 Predefined methods

| Method                                                    | Description                                                                                                    |
|-----------------------------------------------------------|----------------------------------------------------------------------------------------------------|
| Desalting (DS)                                            | After equilibration and sample application, the proteins are eluted isocratically. This technique is commonly used for buffer exchange.                                                                                                    |
| Gel Filtration (GF)                                       | After equilibration and sample application, proteins separate and elute according to their size (largest first).                                                                                                    |
| Hydrophobic In-<br>teraction Chro-<br>matography<br>(HIC) | After equilibration and sample application (use a buffer contain-<br>ing a high salt concentration, for example 2 M Ammonium Sul-<br>phate) hydrophobic proteins are adsorbed to the column ligand.<br>After a wash to remove unbound sample, elution is performed<br>using a gradient of decreasing salt concentration. Finally, the<br>column is washed and re-equilibrated with start buffer.                                                                                                    |
| Intelligent Pack-<br>ing                                  | Packs AxiChrom <sup>™</sup> columns, with a predetermined column type,<br>by a flow of hydraulic liquid that pushes the adaptor down. The<br>user initiates the start of compression at the exact point when<br>the adapter reaches the consolidated bed surface. The adapter<br>compresses the bed according to the packing factor or target<br>bed height as selected. Two <b>Column Performance Test</b> (up-<br>flow/downflow) phases are automatically performed after the<br>AxiChrom column has been packed.<br>Only available for ÄKTA avant 150. |
| Reversed Phase<br>Chromatography<br>(RPC)                 | After equilibration and sample application, hydrophobic proteins<br>adsorb to the column ligand. After a wash to remove unbound<br>sample, elution is performed by generating a gradient of a non-<br>polar, organic solvent such as Acetonitrile. Finally, the column<br>is washed and re-equilibrated.                                                                                                    |
| System CIP                                                | The system is filled with cleaning solution. Select for example inlets, outlets and column positions to be cleaned. Three <b>System CIP</b> phases are included in the method to facilitate the use of three different cleaning solution. Additional <b>System CIP</b> phases can be added from the <b>Phase Library</b> if desired.                                                                                                    |
| System Prepara-<br>tion                                   | The system is filled with preparation solution. Select for example inlets, outlets and column positions to be prepared. Two <b>System Preparation</b> phases are included in the method. Additional <b>System Preparation</b> phases can be added from the <b>Phase Library</b> if desired.                                                                                                    |

### 5.1.3 Predefined phases

The predefined phases that are available in the predefined methods and in the *Phase Library* are described in the table below.

| Phase                        | Description                                                                                                    |  |
|------------------------------|----------------------------------------------------------------------------------------------------|--|
| Method Settings              | The first, and mandatory, phase in any method. Defines com-<br>mon parameters used in the subsequent phases.                                                                                                    |  |
| Equilibration                | Equilibrates the column before purification, or re-equilibrates the column after purification.                                                                                                    |  |
| Sample Applica-<br>tion      | Applies sample to the column. Defines the sample application technique, the sample volume, and the handling of flowthrough.                                                                                                    |  |
| Column Wash                  | Washes out unbound sample after sample application or re-<br>moves strongly bound proteins after elution.                                                                                                    |  |
| Elution                      | Elutes the sample from the column. Defines parameters for the elution and fractionation settings.                                                                                                    |  |
| Column Prepara-<br>tion      | Prepares the column before use by removing the storage solu-<br>tion and equilibrating the column. By adding steps, several<br>preparation solutions can be used sequentially.                                                                                                    |  |
| Column CIP                   | Cleans the column after purification runs by rinsing the column<br>with a cleaning solution to remove unspecifically bound pro-<br>teins. By adding steps, several cleaning solutions can be used<br>sequentially.                                                                                                    |  |
| System Prepara-<br>tion      | Prepares the system before a run by removing storage solution<br>and filling the system and inlets with buffer solution. One<br>preparation solution is used per phase.                                                                                                    |  |
| System CIP                   | Cleans the system after purification runs by rinsing the system<br>with a cleaning solution. One cleaning solution is used per<br>phase.                                                                                                    |  |
| Column Perfor-<br>mance Test | Tests the efficiency of a packed column in terms of height equivalent to a theoretical plate (HETP), and the peak asymmetry factor ( $A_s$ ).                                                                                                    |  |
| Intelligent Packing          | A flow of hydraulic liquid pushes the adapter down. The user<br>initiates the start of compression at the exact point when the<br>adapter reaches the consolidated bed surface. The adapter<br>compresses the bed according to the packing factor or target<br>bed height as selected.<br>Only available for ÄKTA avant 150. |  |

# 5.2 Print a method

#### Introduction

This section describes how to print the text instructions and variables of a method. UNICORN uses the printers and printer settings that are installed on your computer.

#### How to print a method

Follow the instruction below to print a method.

| Step | Action                                                                                               |
|------|----------------------------------------------------------------------------------------------------|
| 1    | Open the <i>Method Editor</i> module and click the <i>Open Method Navigator</i> icon in the toolbar. |

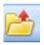

Result: The Method Navigator pane opens.

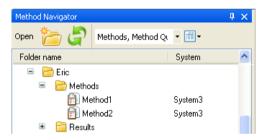

2

Select the method to print and click the **Open a Method** icon in the navigator toolbar.

Open

Result: The selected method opens.

| Step | Action                                                                                                    |  |  |
|------|----------------------------------------------------------------------------------------------------|--|--|
| 3    | Click the <b>Print</b> icon.                                                                                                    |  |  |
|      |                                                                                                    |  |  |
|      | <i>Result</i> : The <i>Print</i> dialog opens.                                                                                      |  |  |
|      | Print - Method 1                                                                                                    |  |  |
|      | Printer: Adobe PDF Properties                                                                                                    |  |  |
|      | Print items: Phase range:                                                                                                    |  |  |
|      | ✓ Text instructions <ul> <li>✓ All phases</li> <li>✓ Variable list</li> <li>✓ Phase:</li> <li>Method Settings</li> <li>✓</li> </ul> |  |  |
|      | OK Cancel Options >>                                                                                                    |  |  |
| 4    | In the <b>Print</b> dialog:                                                                                                    |  |  |
|      | • select <b>Printer</b>                                                                                                    |  |  |
|      | • click <b>OK</b>                                                                                                    |  |  |
|      | Result: The method is printed.                                                                                                    |  |  |

# 6 Prepare the system for a run

#### About this chapter

This chapter describes the preparations necessary to prepare the system before starting a run.

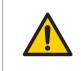

#### WARNING

Always use appropriate personal protective equipment during operation and maintenance of ÄKTA avant system.

#### In this chapter

This chapter contains the following sections:

| Section                                        | See page |
|------------------------------------------------|----------|
| 6.1 Before you prepare the system              | 71       |
| 6.2 Prepare the flow path                      | 73       |
| 6.3 Prime buffer inlets and purge system pumps | 81       |
| 6.4 Connect a column                           | 89       |
| 6.5 Calibrate the pH monitor                   | 94       |
| 6.6 Prepare the Fraction collector             | 96       |
| 6.7 Prepare for a run in a cold cabinet        | 102      |

# 6.1 Before you prepare the system

#### Introduction

It is important to prepare the system in accordance with the settings in the method to be run. Before preparing the system, check the settings in the *Method Editor* and make sure that all accessories to be used are available.

#### Checklist

Make sure to prepare the system in accordance with the settings in the method to be run. Remember to check:

- which valve ports to use for inlets and outlets
- which column type to use
- which column position to use
- which buffers and samples to prepare
- which sample application technique to use
- that the pH electrode is connected, if applicable
- which cassettes with corresponding deep well plates and/or tubes to use in the Fraction collector, if applicable
- if it is a reversed phase chromatography (RPC) run

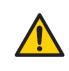

#### WARNING

**Fraction collector**. Do *not* fractionate flammable liquids. When running RPC methods, or other procedures using organic solvents, collect fractions through the Outlet valve.

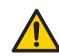

#### WARNING

**RPC runs with 100% acetonitrile in ÄKTA avant 25**. Always replace the green PEEK tubing between the used system pump and the pump pressure monitor with orange PEEK tubing, i.d. 0.5 mm, before running RPC with 100% acetonitrile. Set the System pressure alarm to 10 MPa.

**RPC runs with 100% acetonitrile in ÄKTA avant 150**. Always replace the beige PEEK tubing between the used system pump and the pump pressure monitor with orange PEEK tubing, i.d. 0.5 mm, before running RPC with 100% acetonitrile.

# 6.2 Prepare the flow path

# Introduction

The flow path contains tubing, valves, pumps and monitors. This section gives an overview of the flow path and describes how to prepare the flow path before a run.

## Illustration of the flow path

The illustration below shows the flow scheme as illustrated in the **System Control** module. The individual instrument modules are presented in the table below.

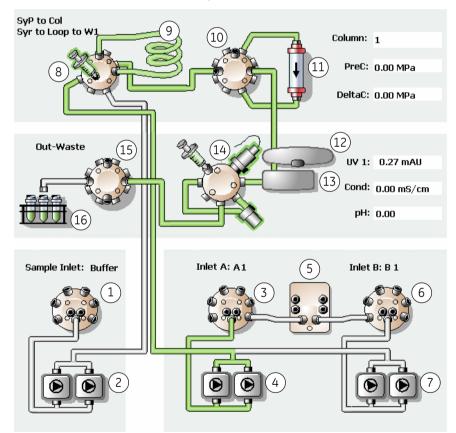

| Part | Description        |
|------|--------------------|
| 1    | Sample inlet valve |

# 6 Prepare the system for a run

6.2 Prepare the flow path

| Part | Description                                  |
|------|----------------------------------------------|
| 2    | Sample pump                                  |
| 3    | Inlet valve A                                |
| 4    | System pump A                                |
| 5    | Quaternary valve                             |
| 6    | Inlet valve B                                |
| 7    | System pump B                                |
| 8    | Injection valve                              |
| 9    | Capillary loop or Superloop                  |
| 10   | Column valve                                 |
| 11   | Column                                       |
| 12   | UV monitor                                   |
| 13   | Conductivity monitor                         |
| 14   | pH valve with pH monitor and Flow restrictor |
| 15   | Outlet valve                                 |
| 16   | Fraction collector                           |

# Tubing and connectors

The table below shows what types of tubing and connectors to use for different purposes.

## ÄKTA avant 25

| Scope of use                   | Tubing                               | Connector                                              | Photo |
|--------------------------------|--------------------------------------|--------------------------------------------------------|-------|
| Inlet tubing                   | FEP, o.d. 1/8",<br>i.d. 1.6 mm       | Tubing connector,<br>5/16" + Ferrule (yellow),<br>1/8" |       |
| Tubing to con-<br>nect columns | PEEK, o.d.<br>1/16", i.d. 0.50<br>mm | Fingertight connector, 1/16"                           |       |

| Scope of use               | Tubing                              | Connector                    | Photo |
|----------------------------|-------------------------------------|------------------------------|-------|
| Outlet and<br>waste tubing | ETFE, o.d.<br>1/16", i.d. 1.0<br>mm | Fingertight connector, 1/16" |       |

# ÄKTA avant 150

| Scope of use                   | Tubing                              | Connector                                              | Photo |
|--------------------------------|-------------------------------------|--------------------------------------------------------|-------|
| Inlet tubing                   | FEP, o.d. 3/16",<br>i.d. 2.9 mm     | Tubing connector,<br>5/16" + Ferrule (blue),<br>3/16"  |       |
| Tubing to con-<br>nect columns | PEEK, o.d.<br>1/16", i.d. 1.0<br>mm | Fingertight connector, 1/16"                           | -     |
| Outlet tubing                  | FEP, o.d. 1/8",<br>i.d. 1.6 mm      | Tubing connector,<br>5/16" + Ferrule (yellow),<br>1/8" |       |
| Waste tubing                   | ETFE, o.d.<br>1/16", i.d. 1.0<br>mm | Fingertight connector, 1/16"                           |       |

## 6 Prepare the system for a run

6.2 Prepare the flow path

# **Inlet ports**

The table below shows the inlet ports of Inlet valve A, Inlet valve B and Sample inlet valve.

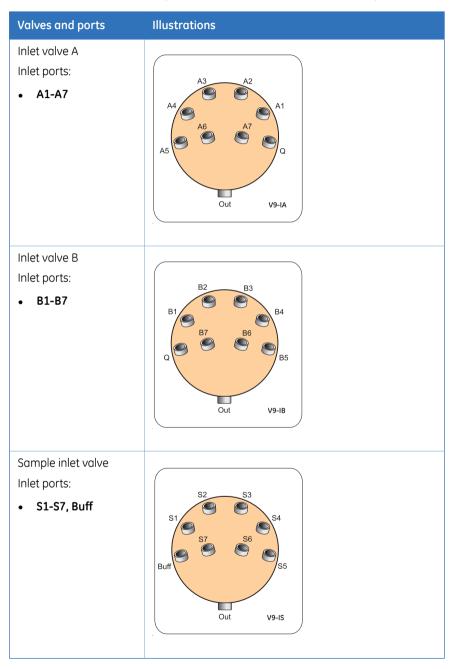

### Prepare the inlet tubing

Connect inlet tubing to the inlet ports that are to be used, and immerse all inlet tubing that is to be used during the method run in the correct buffers.

### Prepare the outlet tubing

Connect outlet tubing to the outlet ports of Outlet valve that are to be used during the run. If a fraction collector is to be used, make sure that tubing is connected between the Outlet valve **Frac** port and the Fraction collector, and prepare the fraction collector. Otherwise, immerse the outlet tubing in suitable tubes or flasks.

### Waste ports

The table below shows the waste ports of Injection valve, pH valve, and Outlet valve.

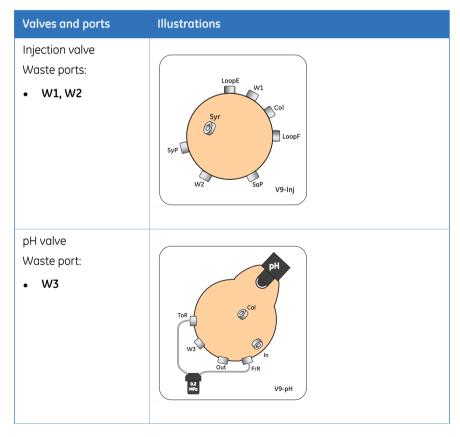

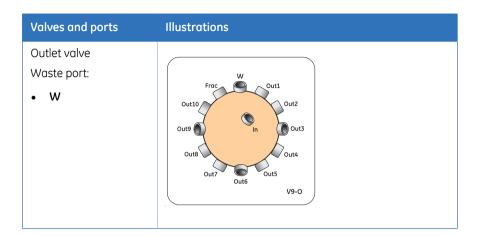

# Location of waste tubing

All waste tubing is found on the rear of the instrument, see the illustration below.

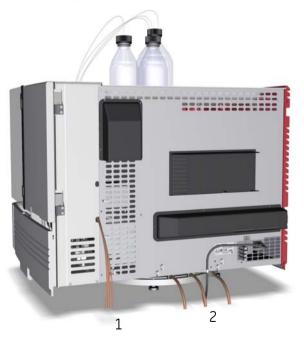

| Part | Description                                                                                  |
|------|----------------------------------------------------------------------------------------------|
| 1    | Waste tubing from the Injection valve, the pH valve and the Outlet valve (W, W1, W2 and W3). |

| Part | Description                                                   |
|------|---------------------------------------------------------------|
| 2    | Waste tubing from the Fraction collector and the Buffer tray. |

## Prepare the waste tubing

2

Follow the instruction below to prepare the waste tubing.

| Step | Action                                                                                                    |
|------|----------------------------------------------------------------------------------------------------|
| 1    | Make sure that the four pieces of waste tubing from the Injection valve, the pH valve and the Outlet valve ( <b>W</b> , <b>W1</b> , <b>W2</b> and <b>W3</b> ) are placed in a vessel placed below the bench. |

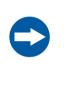

### NOTICE

The maximum level of the waste vessel for the waste tubing from the valves must be lower than 30 cm above the lab bench.

Make sure that the three pieces of waste tubing from the Fraction collector and the Buffer tray are placed in a waste vessel placed below the bench.

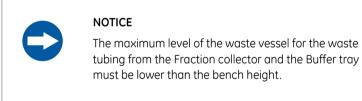

3

### Step Action

Make sure that the waste tubing from the Fraction collector and the Buffer tray is cut to appropriate length. It is important that the tubing is not bent and will not be submerged in liquid during the run.

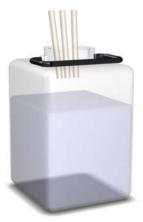

### Note:

If the tubing is too short, replace it with new tubing. Do not lengthen the tubing as this might cause obstruction of the tubing and flooding in the Frac chamber.

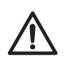

#### CAUTION

Make sure that the waste vessels will hold all the produced volume of the run. For ÄKTA avant 25, a suitable waste vessel should typically have a volume of 2 to 10 liters. For ÄKTA avant 150, a waste vessel should have a volume of 40 liters.

# 6.3 Prime buffer inlets and purge system pumps

### Introduction

Before usage of the System pumps, it is important to:

- 1 Prime the inlets (fill the buffer inlets with liquid).
- 2 Purge the System pumps (remove air from the pump heads).

### **Overview**

The procedure consists of the following stages:

- 1 Prime all inlet tubing B to be used during the run
- 2 Prime all inlet tubing A to be used during the run
- 3 Prepare the system before purging the System pumps
- 4 Purge System pump B
- 5 Purge System pump A
- 6 End the run

### Prime inlet tubing B

Follow the instructions below to fill all B inlet tubing to be used in the run with appropriate buffer/solution.

| Step | Action                                                                                                    |
|------|----------------------------------------------------------------------------------------------------|
| 1    | Make sure that all B inlet tubing that is to be used during the method run is immersed in the correct buffers. |

### Step Action

#### 2 In the *Manual instructions* dialog:

- Select Flow path:Inlet B.
- Select the *Position* of the inlet to be filled from the drop-down list. Start at the inlet position with the highest number and end at the inlet position with the lowest number.

| Manual instructions - System3                                                                                                    |                                                                 |
|----------------------------------------------------------------------------------------------------|-----------------------------------------------------------------|
| Instructions:<br>Pumps and pressures<br>Flow path<br>Injection valve<br>Column position<br>Inlet A<br>Inlet B<br>pH valve<br>Sample inlet<br>Outlet valve | Selected column type: Select Parameters for Inlet B Position B1 |
| Saule varve     Injection mark     Monitors     Fraction collection     Save result as:     V     Auto update of parameters duri                          | Browse                                                          |

Click Execute

*Result:* Inlet valve B switches to the selected port.

3

Connect a 25-30 ml syringe to the purge valve of one of the pump heads of System pump B. Make sure that the syringe fits tightly into the purge connector.

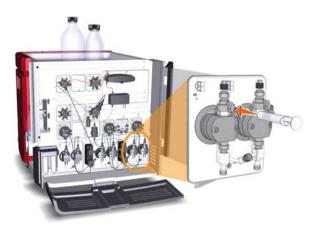

4 Open the purge valve by turning it counter-clockwise about 3 quarters of a turn. Draw liquid slowly into the syringe until the liquid reaches the pump.

| Step | Action                                                                                          |
|------|-------------------------------------------------------------------------------------------------|
| 5    | Close the purge valve by turning it clockwise. Disconnect the syringe and discard its contents. |
| 6    | Repeat steps 2-5 for each piece of inlet tubing B that is to be used during the run.            |

# Prime inlet tubing A

Follow the instruction below to fill all A inlet tubing, to be used in the run, with appropriate buffer/solution.

| Step | Action                                                                                                    |
|------|----------------------------------------------------------------------------------------------------|
| 1    | Make sure that all A inlet tubing that is to be used during the method run is immersed in the correct buffers.                                                     |
| 2    | In the <b>Manual instructions</b> dialog:                                                                                                    |
|      | • Select <i>Flow path:Inlet A</i> .                                                                                                    |
|      | • Select the <i>Position</i> of the inlet to be filled from the drop-down list.                                                                                    |
|      | Click Execute                                                                                                    |
|      | Result: Inlet valve A switches to the selected port.                                                                                                    |
| 3    | Connect a 25-30 ml syringe to the purge valve of one of the pump heads of<br>System pump A. Make sure that the syringe fits tightly into the purge con-<br>nector. |
| 4    | Open the purge valve by turning it counter-clockwise about 3 quarters of a turn. Draw liquid slowly into the syringe until the liquid reaches the pump.            |
| 5    | Close the purge valve by turning it clockwise. Disconnect the syringe and discard its contents.                                                                    |
| 6    | Repeat steps 2-5 for each piece of inlet tubing A that is to be used during the run.                                                                               |

# Prepare the system before purging the System pump heads

Follow the instructions below to prepare the system.

| Step | Action                                                                                                    |
|------|----------------------------------------------------------------------------------------------------|
| 1    | Make sure that the piece of waste tubing connected to Injection valve port <b>W1</b> is placed in a waste vessel.                                                                                                    |
| 2    | Open the System Control module and select Manual:Execute Manual In-<br>structions.                                                                                                    |
|      | Result: The Manual instructions dialog opens.                                                                                                    |
| 3    | In the Manual instructions dialog:                                                                                                    |
|      | <ul> <li>Select <i>Flow path:Injection valve</i> and select <i>System pump waste</i> from the <i>Position</i> drop-down list. Click Execute.</li> <li><i>Result:</i> The Injection valve switches to waste position. This is necessary to achieve a low backpressure during the purge procedure.</li> <li>Select <i>Pumps and pressures:System flow</i>. For ÄKTA avant 25, set the <i>Flow rate</i> to 1.0 ml/min. For ÄKTA avant 150, set the <i>Flow rate</i> to 10.0 ml/min. Click Execute.</li> <li><i>Result:</i> A system flow starts.</li> </ul> |

### Purge System pump B

Follow the instruction below to purge both pump heads of System pump B.

| Step | Act                                                       | ion                                                                                                    |        |  |  |  |  |  |
|------|-----------------------------------------------------------|----------------------------------------------------------------------------------------------------|--------|--|--|--|--|--|
| 1    | In ti                                                     | he <b>Manual instructions</b> dialog:                                                                                                    |        |  |  |  |  |  |
|      | •                                                         | Select Pumps and pressures:Gradient.                                                                                                    |        |  |  |  |  |  |
|      | • Set <i>Target</i> to 100% B and <i>Length</i> to 0 min. |                                                                                                    |        |  |  |  |  |  |
|      |                                                           | Manual instructions - System3                                                                                                    |        |  |  |  |  |  |
|      |                                                           | Selected column type:  Instructions:  Pumps and pressures System flow Sample flow Gradent Quaternary start concentrations Quaternary gradient BufferPo pH Column packing flow How path Monitors | Select |  |  |  |  |  |
|      |                                                           | Save result as:                                                                                                    | Browse |  |  |  |  |  |

Click Execute

0

Result: Only System pump B is active.

Auto update of parameters during run

- In the *Manual instructions* dialog: 2
  - Select Flow path:Inlet B.
  - Select the **Position** of one of the inlets to be used from the drop-down • list.

| nstructions:                                                                                                    |           | Selected column type:                     | Selec |
|----------------------------------------------------------------------------------------------------|-----------|-------------------------------------------|-------|
| <ul> <li>Pumps and pressures</li> <li>Flow path<br/>Injection valve<br/>Column position<br/>Inlet A</li> <li>Inlet B</li> <li>pH valve<br/>Sample inlet<br/>Outlet valve<br/>Injection mark.</li> <li>Monitors</li> <li>Fraction collection</li> </ul> |           | Parallects for finite D<br>Position<br>B1 | ~     |
| ave result as:<br>②                                                                                                    | iring rur | ,<br>,                                    | Brows |

Result: Inlet valve B switches to the selected port.

6.3 Prime buffer inlets and purge system pumps

StepAction3Connect a 25 to 30 ml syringe to the purge valve of the left pump head of<br/>System pump B. Make sure that the syringe fits tightly into the purge con-

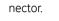

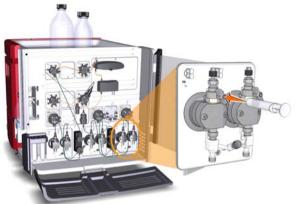

- 4 Open the purge valve by turning it counter-clockwise about 3 quarters of a turn. Draw a small volume of liquid slowly into the syringe (with a rate of about 1 ml per second).
- 5 Close the purge valve by turning it clockwise. Disconnect the syringe and discard its contents.
- 6 Connect the syringe to the purge valve on the right pump head of System pump B, and repeat steps 4 and 5. Keep the system flow running.

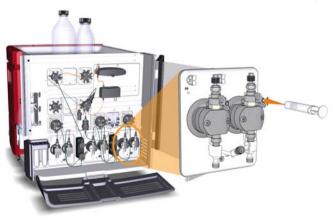

### Purge System pump A

Follow the instructions below to purge both pump heads of System pump A.

| Step | Action                                                                                                  |
|------|----------------------------------------------------------------------------------------------------|
| 1    | In the <b>Manual instructions</b> dialog:                                                               |
|      | Select Pumps and pressures:Gradient.                                                                    |
|      | • Set <i>Target</i> to 0% B and <i>Length</i> to 0 min.                                                 |
|      | Click Execute                                                                                           |
|      | Result: Only System pump A is active.                                                                   |
| 2    | In the <b>Manual instructions</b> dialog:                                                               |
|      | • Select <i>Flow path:Inlet A</i> .                                                                     |
|      | <ul> <li>Select the <i>Position</i> of one of the inlets to be used from the drop-down list.</li> </ul> |
|      | Click Execute                                                                                           |

Result: Inlet valve A switches to the selected port.

3 Connect a 25-30 ml syringe to the purge valve of the left pump head of System pump A. Make sure that the syringe fits tightly into the purge connector.

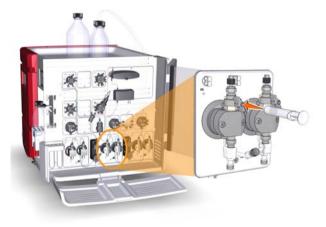

4

Open the purge valve by turning it counter-clockwise about 3 quarters of a turn. Draw a small volume of liquid slowly into the syringe (with a rate of about 1 ml per second).

| Step | Action                                                                                                    |
|------|----------------------------------------------------------------------------------------------------|
| 5    | Close the purge valve by turning it clockwise. Disconnect the syringe and discard its contents.                                     |
| 6    | Connect the syringe to the purge valve on the right pump head of System pump A, and repeat steps 5-6. Keep the system flow running. |
|      |                                                                                                    |

# End the run

Click the *End* icon in the *System Control* toolbar to end the run.

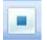

# 6.4 Connect a column

## Introduction

This section describes how to connect a column to the instrument using a column holder and without introducing air into the flow path. Several types of column holders are available for ÄKTA avant.

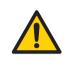

#### WARNING

To avoid exposing the column to excessive pressure, make sure that the pressure limit is set to the specified maximum pressure of the column. Before connecting a column to the ÄKTA avant instrument, read the instructions for use of the column.

Methods automatically include a pressure alarm based on the specifications of the chosen column type. However, when running manual runs you have to set the pressure limits yourself.

**Note:** Do not overtighten when connecting columns. Overtightening might rupture the connectors or squeeze the tubing and thereby result in high back pressure.

# Attach a column holder and connect a column

1

Follow the instruction below to connect a column to the instrument. Always use a column holder. The column is connected to two opposite parts of the Column valve, using appropriate tubing and connectors.

#### Step Action

Choose a column according to the column selections made in the method to be run.

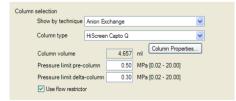

### 6 Prepare the system for a run 6.4 Connect a column

2

### Step Action

Attach an appropriate column holder to the rail on the instrument.

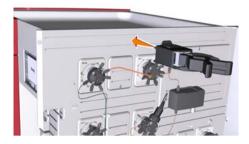

3 Attach the column to the column holder.

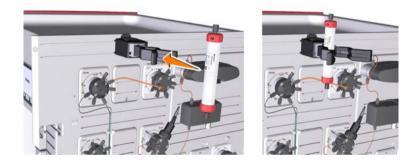

4

Connect a suitable tubing to a Column valve port, for example port **2A** if column position 2 was chosen in the method to be run.

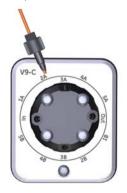

5

Open the **System Control** module and select **Manual:Execute Manual In**structions.

Result: The Manual instructions dialog opens.

### Step Action

- 6 In the *Manual instructions* dialog:
  - Select Flow path:Column position.
  - Choose the **Position** used for connection of the column, in this example **Position 2**.
  - Choose the *Flow Direction* Down flow.

| istructions:                                                                                                    | arameters for Column position              |           |       |
|----------------------------------------------------------------------------------------------------|--------------------------------------------|-----------|-------|
| Pumps and pressures     Flow path     Injection valve     Column position     Inlet A     Inlet B     pH valve     Sample inlet     Dutlet valve     Injection mark     Monitors     Fraction collection | Position 2<br>Position 2<br>Flow Direction | O Up flow |       |
| ave result as:                                                                                                    |                                            |           | Brows |

Click Execute

Result: The Column valve switches to position 2.

- In the **Manual instructions** dialog:
  - Select Pumps and pressure:System flow.
  - Enter a low *Flow rate* (e.g., 0.2 ml/min).

| structions:                                                                                                    |   | Parameters for System flow |                  |
|----------------------------------------------------------------------------------------------------|---|----------------------------|------------------|
| Pumps and pressures                                                                                                    | ~ | Flow rate                  | [0.000 - 25.000] |
| System flow                                                                                                    |   |                            | 0.2 = ml/min     |
| Sample flow                                                                                                    |   |                            | 0.2              |
| Gradient                                                                                                    |   | Pressure control           |                  |
| Pump wash                                                                                                    |   | Off                        |                  |
| System wash                                                                                                    |   | OII                        |                  |
| Wash settings                                                                                                    |   |                            |                  |
| BufferPro pH                                                                                                    |   |                            |                  |
| Pressure control parameters                                                                                                    |   |                            |                  |
| How path<br>Honitors   Honitors   Honito |   |                            |                  |
| Fraction collection                                                                                                    | _ |                            |                  |
|                                                                                                    | × |                            |                  |
|                                                                                                    |   |                            |                  |
| ave result as:                                                                                                    |   |                            |                  |

Click Execute

Result: A system flow of 0.2 ml/min starts.

7

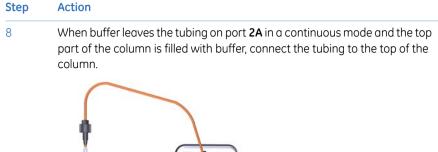

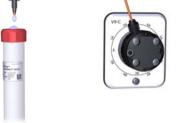

- 9
- Connect a piece of tubing to the bottom of the column.

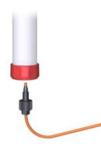

10 When buffer leaves the tubing at the bottom of the column in a continuous mode, connect this piece of tubing to the Column valve. Use the port opposite to the one already connected to the column, in this example port **2B**.

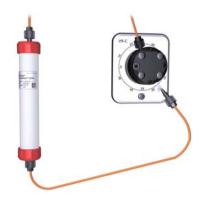

| Step | Action                                                                         |
|------|--------------------------------------------------------------------------------|
| 11   | Click the <b>End</b> icon in the <b>System Control</b> toolbar to end the run. |
|      |                                                                                |

# 6.5 Calibrate the pH monitor

# Introduction

If pH will be measured during the chromatographic run, the pH monitor should be calibrated before the run is started. Use two pH calibration buffers with a difference of at least one pH unit. Preferably use a pH standard buffer pH 4 or 7 as the first calibration point, and a pH standard buffer close to the lowest or highest pH you need to measure as your second point. Allow the buffers to reach the operating temperature before use.

**Note:** Do not run a system flow during pH calibration.

## Calibrate the pH monitor

3

Follow the instruction below to perform the calibration.

- Step Action
- 1 Open the **System Control** module and select **System:Calibrate**.

Result: The Calibration dialog opens.

| fonitor to calibrate: pH                   | 🖌 Cu   | rrent value | 6.027                                                                                  |                                 |
|--------------------------------------------|--------|-------------|----------------------------------------------------------------------------------------|---------------------------------|
| Calibration procedure                      |        |             |                                                                                        |                                 |
| Prepare for calibration                    |        |             |                                                                                        |                                 |
|                                            |        |             |                                                                                        |                                 |
| Calibration for pH electrode buffer 1.     | [0-14] |             | Description                                                                            |                                 |
| pH for buffer 1                            | 7      | Calibrate   | pH' calibrates the pH electrode with tw<br>calibration, i.e., using two pH calibratio  |                                 |
| pirio ballor i                             | [0-14] |             | can also be used to fill the pH cell with                                              | storage                         |
| pH for buffer 2                            | 9      | Calibrate   | solution since the pH valve is in calibra<br>For calibration, preferably use pH stand  | stion position.<br>dard buffers |
|                                            |        |             | pH 4 or 7 as the first calibration point a<br>standard buffer close to the lowest or h | nd a pH                         |
| Last calibrated on: 2009-01-13 10:52:07 +0 | 1:00   |             | you need to measure as your second p                                                   |                                 |
| Calibrated electrode slope; %              | 92.391 |             | Parameters                                                                             |                                 |
|                                            | 10.05  |             | pH for buffer 1'                                                                       |                                 |
| Assymetry potential at pH 7; mV            | -19.05 |             | pH for buffer 2'                                                                       |                                 |
|                                            |        |             | Detailed information                                                                   |                                 |

2 Set the pH monitor as the **Monitor to calibrate** by selecting **pH** from the list.

Click Prepare for calibration

Result: The pH valve switches to the calibration position.

- 4 Enter the pH of the first pH standard buffer in the **pH for buffer 1** field.
- 5 Fill a syringe with approximately 10 ml of the first pH standard buffer. Connect the syringe to the Luer connector in pH valve port **Cal**, and inject the buffer.

| Step | Action                                                                                                    |
|------|----------------------------------------------------------------------------------------------------|
| 6    | When the <i>Current value</i> is stable, click Calibrate.                                                                                                    |
| 7    | Wash the pH flow cell by injecting water into pH valve port <b>Cal</b> using a new syringe.                                                                                                    |
| 8    | Enter the pH of the second pH standard buffer in the <b>pH for buffer 2</b> field.                                                                                                    |
| 9    | Repeat steps 5-6 using the second pH standard buffer.<br><i>Result:</i> The calibration date and time are displayed in the dialog, and also values for <b>Calibrated electrode slope</b> and <b>Asymmetry potential at pH 7</b> . |
| 10   | Is the <i>Calibrated electrode slope</i> ≥ 80% and the <i>Asymmetry potential at pH</i> <b>7</b> inside the interval ±60 mV?                                                                                                    |
|      | • If Yes: Click to switch the pH valve back to the default position, and to close the <b>Calibration</b> dialog.                                                                                                    |
|      | • If No: Clean the pH electrode, and repeat the calibration procedure. If this does not help, replace the electrode. For information about cleaning and replacing the pH electrode, see User Manual <i>Chapter Maintenance</i> .  |

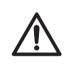

### CAUTION

**pH-electrode**. Handle the pH-electrode with care. The glass tip may break and cause injury.

# 6.6 Prepare the Fraction collector

# Introduction

This section describes how to prepare the Fraction collector. For information regarding the types of deep well plates, tubes and Cassettes, see *ÄKTA avant User Manual*.

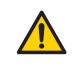

### WARNING

**Fraction collector**. Do *not* fractionate flammable liquids. When running RPC methods, or other procedures using organic solvents, collect fractions through the Outlet valve.

## **Prepare the Fraction collector**

Follow the instructions below to prepare the Fraction collector before a run.

### **Cassettes and Cassette tray**

1 If you are to use Cassettes with the QuickRelease function, open the Cassettes.

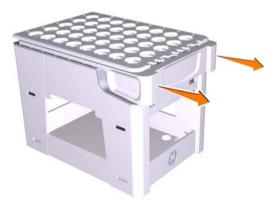

| Step | Action                                                                                                    |
|------|----------------------------------------------------------------------------------------------------|
| 2    | Place the tubes and deep well plates in the Cassettes. Make sure that the deep well plates are rotated so that the well marked <b>A1</b> is positioned above the <b>A1</b> marking on the Cassette. |

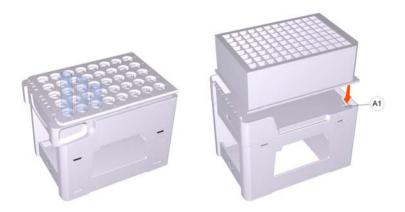

Close the Cassettes that have the QuickRelease function.

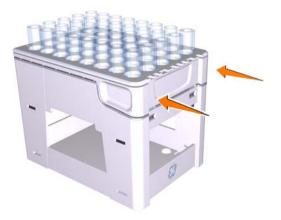

3

4

5

### Step Action

Place the Cassettes on the Cassette tray. Make sure that the Cassette type code (see illustration below) faces the front of the tray marked with the GE logo.

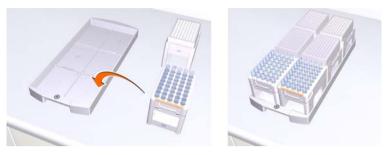

Open the Frac drawer by pressing the handle upwards, and pulling out the drawer.

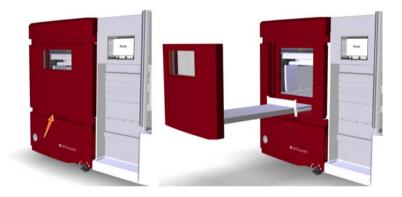

6

Place the Cassette tray on the Tray support of the Frac drawer. Make sure that the front of the tray (marked with the GE logo) faces the front of the drawer and is hooked onto the two pins.

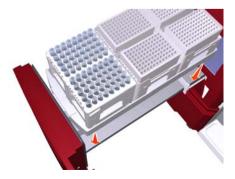

### Step Action

7 Close the Frac drawer. Make sure that it snaps into closed position.

### 50 ml tube tray

### Step Action

- 1 Place 50 ml tubes in the 50 ml tube tray.
- 2 Open the Frac drawer by pressing the handle upwards, and pulling out the drawer.

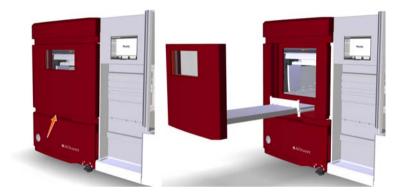

### Step Action

<sup>3</sup> Place the 50 ml tube tray on the Tray support of the Frac drawer. Make sure that the front of the tray (marked with the GE logo) faces the front of the drawer and is hooked onto the two pins.

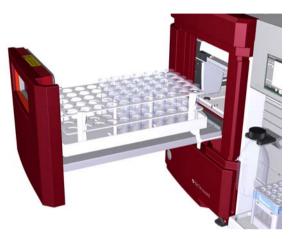

#### Note:

The Cassette tray shall not be used when the 50 ml tube tray or the 250 ml bottle tray is placed in the Frac drawer.

4 Close the Frac drawer. Make sure that it snaps into closed position.

### **Cassette identification**

After the Frac drawer has been closed, the Frac arm scans the Cassette type code of each Cassette to identify the Cassette types. If deep well plates are used, the instrument also identifies the types of deep well plates.

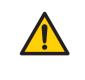

### WARNING

**Moving parts in Fraction collector**. Do not open the Fraction collector drawer when the Fraction collector is active. If you need to access the Fraction collector, press **Pause**, and make sure that the movement has stopped before opening the drawer.

# **View Fraction collector content**

To view the content of the Fraction collector, open the **System control** module and select **View:Fraction Collector Content**.

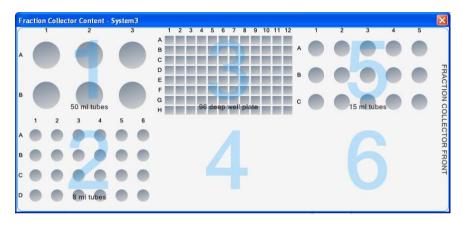

# 6.7 Prepare for a run in a cold cabinet

# Introduction

To fit the ÄKTA avant instrument in a cold cabinet, the foldable door and pump cover can be removed. For instructions, see *ÄKTA avant User Manual*. When using the instrument in a cold room or cold cabinet, make sure to follow the precautions listed below.

# Precautions concerning runs in a cold cabinet

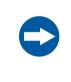

#### NOTICE

**Avoid condensation.** If ÄKTA avant is kept in a cold room, cold cabinet or similar, keep it switched on in order to avoid condensation.

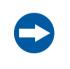

### NOTICE

**Avoid overheating.** If ÄKTA avant is kept in a cold cabinet and the cold cabinet is switched off, make sure to switch off ÄKTA avant and keep the cold cabinet open to avoid overheating.

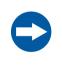

#### NOTICE

**Place the computer in room temperature.** If the ÄKTA avant instrument is placed in a cold room, use a cold room compatible computer or place the computer outside the cold room and use the Ethernet cable delivered with the instrument to connect to the computer.

**Note:** When the instrument is kept in a cold room, it is important to tighten all tubing connectors, also the inlet manifold connectors. Otherwise air might get into the flow path.

Tip:When runs are performed in a cold cabinet, make sure to adjust the target<br/>temperature of the Fraction collector temperature control function. The target<br/>temperature is 20°C by default. Settings for the temperature control function<br/>can be edited in the System Settings dialog of System Control, or in the Text<br/>Instructions pane in Method Editor.

# 7 Run a method

# About this chapter

This chapter describes how to start up and run a method, and also how to handle the system after the run.

# In this chapter

This chapter contains the following sections:

| Section                  | See page |
|--------------------------|----------|
| 7.1 Before you start     | 105      |
| 7.2 Applying the sample  | 108      |
| 7.3 Start a method run   | 111      |
| 7.4 Monitor the run      | 116      |
| 7.5 After run procedures | 121      |

# 7.1 Before you start

# Introduction

Before starting a run, it is necessary to read and understand the information in this section and to perform the checks listed below.

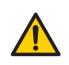

### WARNING

Always use appropriate personal protective equipment during operation and maintenance of ÄKTA avant.

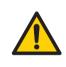

### WARNING

Hazardous substances. When using hazardous chemical and biological agents, take all suitable protective measures, such as wearing protective glasses and gloves resistant to the substances used. Follow local and/or national regulations for safe operation, maintenance and decommissioning of the equipment.

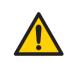

### WARNING

**High pressure.** ÄKTA avant operates under high pressure. Wear protective glasses at all times.

# Checklist

Make sure that the system is correctly prepared. Check that:

- The system is prepared according to the settings in the method to be run.
- A suitable column has been selected for the application (consider target protein and pressure range).
- The buffer inlet tubing is immersed in correct buffer vessels (consider solution identity and volume).
- All waste tubing is immersed in appropriate waste vessels (consider vessel size, placement and material).
- No tubing is twisted and the flow path is free from leakage.

# Hold, pause or stop the run

At the end of a method the run stops automatically. All pumps stop and an acoustic end signal sounds and *End* is displayed in the *Run Log*.

To interrupt a method during a run you may use the *Hold*, *Pause* or *End* icons in *System Control*. A held or paused method run can be resumed by using the *Continue* icon. See the instructions in the table below.

| If you want to                                                                    | then                                                                                               |
|-----------------------------------------------------------------------------------|----------------------------------------------------------------------------------------------------|
| temporarily hold the method, with current flow rate and valve positions sustained | click the <i>Hold</i> icon.                                                                        |
| temporarily pause the method, and stop<br>all pumps                               | click the <i>Pause</i> icon.                                                                       |
| resume, for example, a held or paused method run.                                 | click the <b>Continue</b> icon.          Image: Note:         An ended method cannot be continued. |
| permanently end the run                                                           | click the <i>End</i> icon.                                                                         |

**Note:** When ending a method run in advance, it is possible to save the partial result.

# Warnings concerning use of hazardous substances

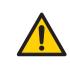

### WARNING

**Hazardous chemicals during run.** When using hazardous chemicals, run *System CIP* and *Column CIP* to flush the entire system tubing with distilled water, before service and maintenance.

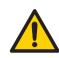

### WARNING

**Hazardous biological agents during run.** When using hazardous biological agents, run *System CIP* and *Column CIP* to flush the entire system tubing with bacteriostatic solution (e.g., NaOH) followed by a neutral buffer and finally distilled water, before service and maintenance.

# 7.2 Applying the sample

# Introduction

A number of different sample application techniques are available. The sample can be applied either directly onto the column using the Sample pump, or via a loop. A loop can be filled either manually or by use of the Sample pump. This section describes sample application using a syringe to manually fill a capillary loop. The two stages of the sample application are described in the table below. For detailed instructions and information regarding the different sample applications techniques, see *User Manual*.

| Stage  | Description                               |
|--------|-------------------------------------------|
| Load   | The capillary loop is filled with sample. |
| Inject | The sample is injected onto the column.   |

# Sample application through a capillary loop

A capillary loop is manually filled with sample using a syringe connected to the Injection valve port **Syr**. During the method run, the sample is automatically injected onto the column. The loop is emptied and washed out using buffer from the system pumps. The total buffer volume to be used for emptying and washing the capillary loop is set in the **Phase Properties** tab of the **Sample Application** phase at **Empty loop with**.

| Phase Properties Te                             | ext Instructions                       |                                                              |
|-------------------------------------------------|----------------------------------------|--------------------------------------------------------------|
| Sample Application                              | in Method Settings<br>[0.000 - 25.000] |                                                              |
| <ul> <li>Inject sample from loop</li> </ul>     | Fill the loop us                       | sing Manual load 🔍 🗌 Wash sample pump with buffer            |
| Inject sample directly onto                     | Loop type                              | Capillary loop   Prime sample inlet with 6.00 ml             |
| <ul> <li>Inject sample directly onto</li> </ul> | Sample inlet                           | S1 Vash sample pump with buffer<br>after sample application. |
|                                                 | Fill loop with                         | 0.60 ml Paused during wash                                   |
|                                                 | Empty loop wi                          |                                                              |
|                                                 | Sample volum                           | ne 0.00 ml                                                   |
|                                                 | 🔲 Use the sa                           | ame inlets as in Method Settings                             |
|                                                 | Inlet A A                              | 1 💌                                                          |
|                                                 | Inlet B B                              | 1 💽 0.0 %                                                    |
|                                                 | Fill the sys                           | stem with the selected buffer                                |

*Tip:* Empty the capillary loop with a buffer volume that exceeds the volume of the loop. This will ensure that the loop is completely emptied.

# How to fill a capillary loop

Follow the instruction below to fill the capillary loop with sample.

#### Step Action

1 Connect a suitable capillary loop to Injection valve ports **LoopF** (fill) and **LoopE** (empty).

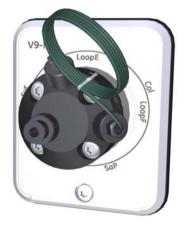

2 Fill a syringe with sample.

Connect the syringe to the Injection valve port **Syr**.

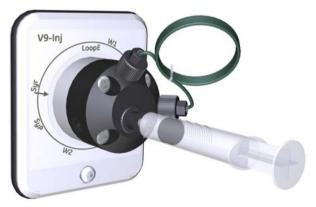

4

3

Load sample into the capillary loop. To avoid sample loss due to siphoning, leave the syringe in the port until the sample has been injected onto the column during the run.

#### Tip:

It is recommended to overload the loop to make sure that the loop is completely filled. Excess of sample will leave the valve through port **W1**.

# 7.3 Start a method run

# Introduction

This section describes how to start a run using a previously created method. If **Column Logbook** was enabled during installation of the software, registration and selection of individual columns is possible at method start. The **Column Logbook** function includes, for example, logging of column history. For further information on column handling, please refer to UNICORN 6 Method Manual.

# Choose and start a method

The instruction below describes how to open a method and start a run.

| Step | Action                                                                   |
|------|--------------------------------------------------------------------------|
| 1    | Open the System Control module and click the icon Open Method Navigator. |
|      |                                                                          |

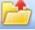

Result: The Method Navigator pane opens.

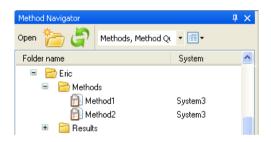

Select the method to run, and click the **Run** icon.

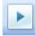

Result: The Start Protocol dialog opens.

3 Step through the displayed pages in the *Start Protocol*, add requested input and make appropriate changes if necessary. Click *Next*.

2

### 7 Run a method 7.3 Start a method run

| Step | Action                                                              |
|------|---------------------------------------------------------------------|
| 4    | Click <i>Finish</i> on the last page of the <i>Start Protocol</i> . |

Result:

• If column logging was chosen at installation of UNICORN and a column type was selected at method creation, the *Select Columns* dialog opens. Continue with steps 5-9.

| lect Columns - <mark>System</mark>            | 3                                          |                          |                                                  |
|-----------------------------------------------|--------------------------------------------|--------------------------|--------------------------------------------------|
| inter or select a column indiv                | ridual:<br>Code lot                        | exp. ID                  |                                                  |
| Enter ID:                                     |                                            | - Clear                  |                                                  |
| Select ID: 2                                  | 28-9288-13 12345678 0000-00 0              | 0005, HiPrep 261 🗸 🚺 New |                                                  |
| Disable column logging fo                     | r this run                                 |                          |                                                  |
|                                               |                                            |                          |                                                  |
|                                               |                                            |                          |                                                  |
| Apply to all methods with                     | the same column type                       |                          |                                                  |
| Apply to all methods with<br>Methods          | the same column type<br>Remark             | Column Barcode           | Column type                                      |
|                                               |                                            | Column Barcode           | Column type<br>HiPrep 26/10 Desalting            |
| Methods                                       | Remark                                     | Column Barcode           |                                                  |
| Methods<br>Column Handling                    | Remark<br>Scouting run 1                   | Column Barcode           | HiPrep 26/10 Desalting                           |
| Methods<br>Column Handling<br>Column Handling | Remark<br>Scouting run 1<br>Scouting run 2 | Column Barcode           | HiPrep 26/10 Desalting<br>HiPrep 26/10 Desalting |
| Methods<br>Column Handling<br>Column Handling | Remark<br>Scouting run 1<br>Scouting run 2 | Column Barcode           | HiPrep 26/10 Desalting<br>HiPrep 26/10 Desalting |
| Methods<br>Column Handling<br>Column Handling | Remark<br>Scouting run 1<br>Scouting run 2 | Column Barcode           | HiPrep 26/10 Desalting<br>HiPrep 26/10 Desalting |

• If column logging was *not* chosen at installation of UNICORN and/or *no* column type was selected at method creation, the run starts directly.

5 Is the column to be used already registered?

- If No, continue to step 6.
- If Yes, continue to step 9.

6 In the **Select Columns** dialog, click **New**.

Result: The first New Column dialog opens.

| New Column |                        |                     |                             |                   |        |
|------------|------------------------|---------------------|-----------------------------|-------------------|--------|
| Column ID: | Code<br><br>The Column | lot<br>has a uniTag | exp.<br><br>(has a fixed Co | ID<br>Dode and ex | Clear  |
| 0          |                        |                     | Co                          | ntinue            | Cancel |

# Step Action

7

Register the column using the 2D Barcode scanner as follows:

- Make sure that the pointer is placed in the first position of the *Code* field.
- Point the 2D Barcode scanner towards the data matrix tag on the column.
- Press and hold the trigger to create a beam.
- When the 2D Barcode scanner beeps, the column ID is registered and displayed in the dialog.

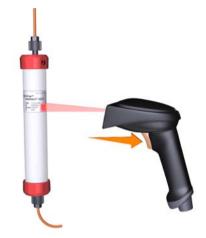

- Alternatively, manually enter the column ID, that you find on the column label, in the dialog using your keyboard.
- Click Continue.

Result: The expanded New Column dialog opens.

| New Column        |                              |                                 |      |                                   | ×      |
|-------------------|------------------------------|---------------------------------|------|-----------------------------------|--------|
| Column ID:        | Code 17-5087-01 The Column H | lot<br>00000000<br>nas a uniTag | exp. | ID<br>0000<br>Code and exp.)      |        |
| Alias (optional): |                              |                                 |      |                                   |        |
| Technique:        | Desalting                    |                                 |      |                                   | ~      |
| Column type:      | HiPrep 26/10 De              | salting                         |      |                                   | *      |
| Use medium        | batch ID:                    |                                 |      | ium expiration dat<br>bruari 2009 | e:     |
| Notes             |                              |                                 | C    | ОК                                | Cancel |

| Step | Action                                                                                             |
|------|----------------------------------------------------------------------------------------------------|
| 8    | In the expanded <b>New Column</b> dialog:                                                          |
|      | Enter <i>Alias</i> (optional)                                                                      |
|      | Select <i>Technique</i> and <i>Column type</i> from the drop-down lists.                           |
|      | • Check the <i>Set medium expiration date</i> check box and select a date from the drop-down list. |
|      | • Click <b>OK</b> .                                                                                |

#### Tip:

Alias can be used for easy identification of a column.

Result: The entered information is saved and the dialog closes.

### Step Action

## 9 In the **Select Columns** dialog:

- Select Enter ID.
- Use the 2D Barcode scanner (see step 7) to enter the column ID.

| Select Columns - Syste        | em3                            |                                  | X                      |
|-------------------------------|--------------------------------|----------------------------------|------------------------|
| Enter or select a column in   |                                | exp. ID                          |                        |
| <ul> <li>Enter ID:</li> </ul> |                                | 00-00 0005 Clear                 |                        |
| O Select ID:                  | 28-9288-13 12345678 0000-00 00 | 05, HiPrep 261 🗸 🛛 New           |                        |
| 🔘 Disable column logging      | g for this run                 |                                  |                        |
|                               |                                |                                  |                        |
| Apply to all methods v        | with the same column type      |                                  |                        |
| Methods                       | Remark                         | Column Barcode                   | Column type            |
| Column Handling               | Scouting run 1                 | 28-9288-13 12345678 0000-00 0005 | HiPrep 26/10 Desalting |
| Column Handling               | Scouting run 2                 |                                  | HiPrep 26/10 Desalting |
| Column Handling               | Scouting run 3                 |                                  | HiPrep 26/10 Desalting |
|                               |                                |                                  |                        |
|                               |                                |                                  |                        |
|                               |                                |                                  |                        |
|                               |                                |                                  |                        |
| 0                             |                                |                                  | OK Cancel              |

• Alternatively, choose *Select ID* and select the column individual to be used in the run from the drop-down list.

| Select Columns - System3                                            |                                                                |                                                                                              |                        |
|---------------------------------------------------------------------|----------------------------------------------------------------|----------------------------------------------------------------------------------------------|------------------------|
| Enter or select a column individual:<br>Code                        | lot                                                            | exp. ID                                                                                      |                        |
| O Enter ID:                                                         |                                                                | - Clear                                                                                      |                        |
|                                                                     | 8928813 0000-00 12                                             |                                                                                              |                        |
| Disable column logging 28-9288-13 1<br>28-9288-13 1<br>28-9288-13 2 | 2345678 0000-00 00<br>2345678 0000-00 00<br>8928813 0000-00 12 | 005, HiPrep 2610 Desalting E<br>006, HiPrep Desalting 2610 E<br>234, HiPrep 2610 Desalting E |                        |
|                                                                     |                                                                |                                                                                              |                        |
| Apply to all methods with the same c                                | olumn type                                                     |                                                                                              |                        |
| Methods                                                             | Remark                                                         | Column Barcode                                                                               | Column type            |
| Column Handling                                                     | Scouting run 1                                                 | 28-9288-13 28928813 0000-00 1234                                                             | HiPrep 26/10 Desalting |
| Column Handling                                                     | Scouting run 2                                                 |                                                                                              | HiPrep 26/10 Desalting |
| Column Handling                                                     | Scouting run 3                                                 |                                                                                              | HiPrep 26/10 Desalting |
|                                                                     |                                                                |                                                                                              |                        |
|                                                                     |                                                                |                                                                                              |                        |
|                                                                     |                                                                |                                                                                              |                        |
|                                                                     |                                                                |                                                                                              |                        |
| <b>(</b>                                                            |                                                                |                                                                                              | OK Cancel              |

• Click OK.

*Result:* The run starts. All necessary actions occur automatically according to the method, including ending of the run.

# 7.4 Monitor the run

# Introduction

You may follow the on-going method run in the **System Control** module. The current system status is shown in the **System state** panel in the **Run Data** pane. For example, it may state **Run**, **Wash** or **Hold**. The same information is also shown on the Instrument display.

This section describes the data shown in System Control during a run, the layout of the module and the procedure to customize the view of the different panes.

# Illustration of the System Control user interface

In the *System Control* module, four panes show by default (see illustration and table below).

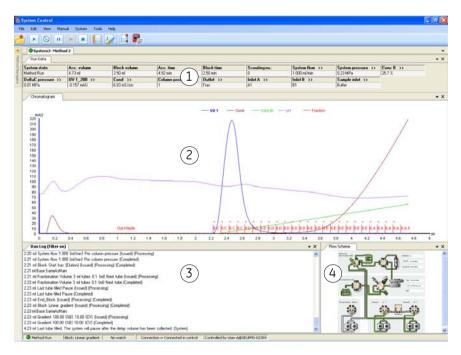

| Part | Description                                     |
|------|-------------------------------------------------|
| 1    | Run Data: Presents current run data values.     |
| 2    | Chromatogram: Illustrates data as curves.       |
| 3    | Run Log: Presents all registered actions.       |
| 4    | Flow Scheme: Illustrates the current flow path. |

# **Customize Run Data**

The *Run Data* pane shows real-time data from available monitors during the run.

To change what parameters to display in the pane:

• Click the *Customize* icon to open the *Customize* dialog.

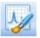

- Under the *Run Data Groups* tab, select the parameters to display.
- Click OK to close the dialog.

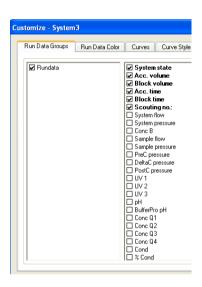

# **Customize Chromatogram**

The *Chromatogram* pane displays a graphical presentation of registered data from available monitors during the run.

To change the chromatogram properties:

• Click the *Customize* icon to open the *Customize* dialog.

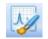

• Make appropriate selections under the tabs described in the table below.

| Tab                   | Customization                                                                 |
|-----------------------|-------------------------------------------------------------------------------|
| Curves                | Select curves to be displayed.                                                |
| Curve style and color | Customize the appearance of the displayed curves.                             |
| X-axis                | Select base unit (time or volume) and set X-axis scale.                       |
| Y-axis                | Select which Y-axes to display and set Y-axis scale for the different curves. |

- Click **OK** to close the dialog.
- **Note:** These operations determine which curves are displayed and their appearance in the **Chromatogram** pane and on printouts. The original raw data curves can never be modified or removed from the result.

# View details in Chromatogram

Follow the instructions below to view selected parts of the chromatogram.

| If you want to                                   | then                                                                                                    |
|--------------------------------------------------|----------------------------------------------------------------------------------------------------|
| identify a curve                                 | position the mouse pointer over the curve of interest. <i>Result</i> : The curve name is displayed.                                          |
| select which curve the<br>Y-axis scale refers to | click the curve of interest.<br><i>Result</i> : The Y-axis scale changes to the unit applicable for<br>the curve.                            |
| zoom in the curves                               | select the area of interest by moving the pointer with the<br>left mouse button held down.<br><i>Result</i> : The selected area is enlarged. |
| zoom out again                                   | click the right mouse button and select <i>Reset Zoom</i> .<br><i>Result</i> : The original area is restored in one step.                    |

# **Customize Run Log**

The *Run Log* pane displays all registered actions during the run. Scroll up to see the entire log.

To change what items to display in the pane:

• Click the *Customize* icon to open the *Customize* dialog.

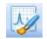

• Under the *Run Log* tab, select the items to display.

| Customize - System3           |                                                      |
|-------------------------------|------------------------------------------------------|
| Run Data Groups Run Data Colo | r Curves Curve Style and Color X-Axis Y-Axis Run Log |
| Autoscroll                    |                                                      |
|                               |                                                      |
| Included entry types:         | Included feedback types:                             |
| 🗹 Set Mark                    | V Issued                                             |
| Block Start                   | Processing                                           |
| Alarms, Warnings and Errors   | Completed                                            |
| Method                        | V Failed                                             |
| 🔽 Manual                      | V Ignored                                            |
| V System                      | Cancelled                                            |
|                               |                                                      |
|                               |                                                      |
|                               |                                                      |
|                               |                                                      |
|                               |                                                      |
|                               |                                                      |
|                               |                                                      |
|                               |                                                      |
|                               |                                                      |
| 0                             | OK Cancel                                            |

- Click **OK** to close the dialog.
- **Note:** These operations determine which data are shown in the **Run Log** pane during a run. All original raw data are saved and can never be modified or removed from the result.

# **Flow scheme**

The *Flow Scheme* pane displays the current flow path during the run. Color indication is applied, as shown in the table below. Real-time data from monitors are also displayed in the flow scheme. See illustration below.

| Color           | Indication       |
|-----------------|------------------|
| Green           | Open flow path   |
| Grey            | Closed flow path |
| Red (not shown) | Alarm            |

### 7 Run a method 7.4 Monitor the run

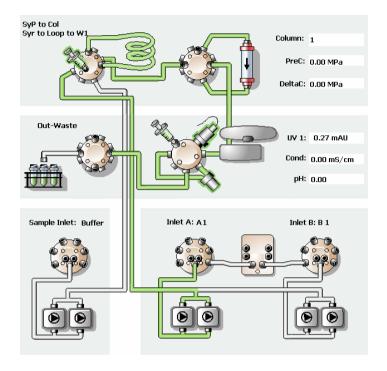

# 7.5 After run procedures

# Introduction

This section describes how to clean the instrument and columns after a chromatographic run, and how to prepare the system for storage.

The instrument and the columns should be cleaned between the runs. This will prevent, for example, sample contamination, protein precipitation and column clogging. If the instrument is not going to be used for a couple of days or longer, the instrument, columns and the pH flow cell should be filled with storage solution. For further information about cleaning and maintenance procedures, see the *User Manual*.

Tip:

To clean and fill the instrument and columns with storage solution, use **System CIP** and **Column CIP** either as separate, predefined methods or as phases included in a chromatographic method.

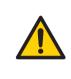

#### WARNING

**Hazardous chemicals during maintenance.** When using hazardous chemicals for system or column cleaning, wash the system or columns with a neutral solution in the last phase or step.

# System cleaning

After a method run is completed, perform the following:

- Rinse the instrument with one or several cleaning solution(s) (e.g., NaOH, buffer solution or distilled water) using *System CIP*.
- Empty the Fraction collector.
- Clean all spills on the instrument and on the bench using a moist tissue.
- Empty the waste vessel.
- Check that the pH electrode is in appropriate buffer.

# System storage

If the instrument is not going to be used for a couple of days or longer, also perform the following:

• Fill the system and inlets with storage solution (e.g., 20% ethanol) using System CIP.

# **Column cleaning**

After a method run is completed, perform the following:

• Clean the column with one or several cleaning solution(s) using Column CIP.

# Column storage

If the column is not going to be used for a couple of days or longer, also perform the following:

• Fill the column with storage solution (e.g., 20% ethanol) using Column CIP.

# pH electrode storage

3

Follow the instructions below to fill the pH flow cell with storage solution. The calibration function is used to switch the position of the pH valve. However, no calibration is performed.

| Step | Action                                                      |
|------|-------------------------------------------------------------|
| 1    | Open the System Control module and select System:Calibrate. |

| Result: The <b>Calibration</b> dialog opens. |  |
|----------------------------------------------|--|
|----------------------------------------------|--|

| Aonitor to calibrate: pH<br>Calibration procedure | <u> </u> | Current value | 6.0       | 24                                                                                       |              |
|---------------------------------------------------|----------|---------------|-----------|------------------------------------------------------------------------------------------|--------------|
| Prepare for calibration                           |          |               |           |                                                                                          |              |
| Calibration for pH electrode buffer 1.            | 10       |               |           | Description                                                                              |              |
| pH for buffer 1                                   | 7        | 14]           | Calibrate | 'pH' calibrates the pH electrode with two<br>calibration, i.e., using two pH calibration |              |
|                                                   | [0:      | 14]           |           | can also be used to fill the pH cell with<br>solution since the pH valve is in calibrat  | storage      |
| pH for buffer 2                                   | 9        |               | Calibrate | For calibration, preferably use pH stand<br>pH 4 or 7 as the first calibration point an  | lard buffers |
| Last calibrated on: 2009-01-13 10:52:07 +01:00    |          |               |           | standard buffer close to the lowest or hi<br>you need to measure as your second p        | ighest pH    |
| Calibrated electrode slope; %                     | 92.391   |               |           | Parameters                                                                               |              |
| Assymetry potential at pH 7; mV                   | -19.05   |               |           | 'pH for buffer 1'<br>'pH for buffer 2'                                                   |              |
|                                                   |          |               |           | Distribution 2                                                                           |              |

2 In the **Calibration** dialog, select *pH* from the **Monitor to calibrate** drop-down list.

| Press | Prepare for calibration |
|-------|-------------------------|
|-------|-------------------------|

*Result*: The pH valve switches to the calibration position.

4 Prepare at least 10 ml storage solution by mixing equal volumes of a standard buffer, pH 4, and a 1 M Potassium Nitrate (KNO<sub>3</sub>) solution.

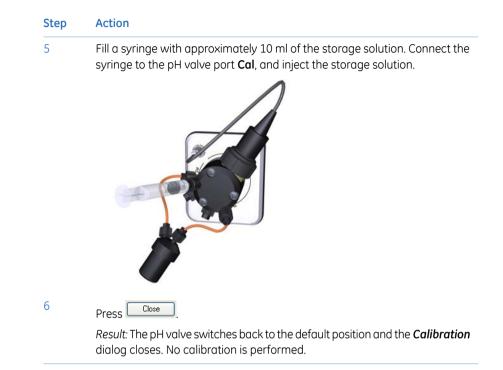

# Log off or exit UNICORN

Follow the instruction below to log off or exit UNICORN. This can be performed from any of the UNICORN modules.

| If you want to  | then                                                                               |
|-----------------|------------------------------------------------------------------------------------|
| log off UNICORN | select File:Log off.                                                               |
|                 | Log off - Eric                                                                     |
|                 | <i>Result</i> : All open UNICORN modules close and the <i>Log On</i> dialog opens. |

| If you want to | then                                    |
|----------------|-----------------------------------------|
| exit UNICORN   | select File:Exit UNICORN.               |
|                | Log off - Eric                          |
|                | Result: All open UNICORN modules close. |

**Note:** If an edited method or result is open and not saved when you try to exit or log off UNICORN, you will see a warning. Click **Yes** to save, **No** to exit without saving, or **Cancel** to stay logged on.

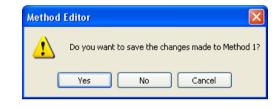

# Shut down the instrument

Switch off the instrument by pressing the **Power** switch to the **O** position.

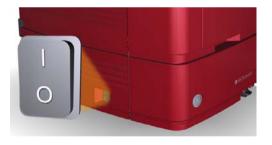

# 8 Evaluate and print the results

# About this chapter

This chapter describes how to use the *Evaluation* module to evaluate and print the results of a run. For further information, please refer to *UNICORN 6 Evaluation Manual*.

# In this chapter

This chapter contains the following sections:

| Section               | See page |
|-----------------------|----------|
| 8.1 View the results  | 126      |
| 8.2 Peak integration  | 130      |
| 8.3 Print the results | 135      |

# 8.1 View the results

# Introduction

A result holds a complete record of the run, including method, system settings, chromatogram, and run log. This section describes how to view a result and how to change the view settings in the *Evaluation* module.

# Open a result

Follow the instruction below to open a result.

| Step | Action                                                                             |
|------|------------------------------------------------------------------------------------|
| 1    | Open the <b>Evaluation</b> module and click the <b>Open Result Navigator</b> icon. |

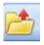

Result: The Result Navigator opens.

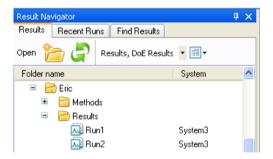

- 2 Select the **Results** tab.
- 3 Select the result to open and click the **Open a Result** button in the navigator toolbar.

Open

*Result*: The result is opened in a *Chromatogram* pane. Available chromatograms and peak tables are displayed.

# Illustration of the Chromatogram pane

The *Chromatogram* pane displays the curves from the method run.

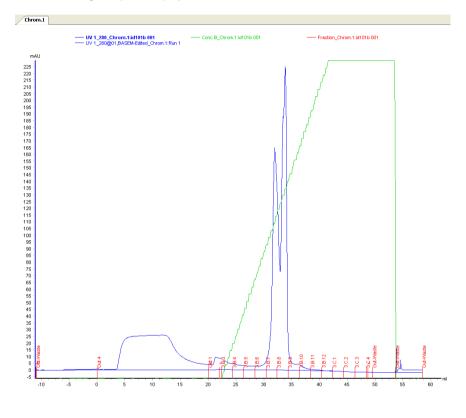

# **Customize Chromatogram**

To change the chromatogram properties:

• Click the *Customize* icon to open the *Customize* dialog.

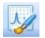

• Make appropriate selections under the tabs described in the table below.

| Tab                   | Customization                                                                                                    |
|-----------------------|----------------------------------------------------------------------------------------------------|
| Curves                | Select curves to be displayed.                                                                                               |
| Curve style and color | Customize the appearance of the displayed curves.                                                                            |
| X-axis                | Select base unit (time, CV or volume) and set X-axis scale.                                                                  |
| Y-axis                | Select which y-axes to display and set Y-axis scale for the different curves.                                                |
| Header                | Select which parameters (variables, questions and/or notes) to display in the header information at top of the chromatogram. |

- Click **OK** to save the changes and close the dialog.
- **Note:** These operations determine which curves are displayed and their appearance in the **Chromatogram** pane and on printouts. The original raw data curves can never be modified or removed from the result.

# View details in Chromatogram

Follow the instructions below to view selected parts of the chromatogram.

| If you want to                                   | then                                                                                                    |
|--------------------------------------------------|----------------------------------------------------------------------------------------------------|
| identify a curve                                 | position the mouse pointer over the curve of interest. <i>Result</i> : The curve name is displayed.                                          |
| select which curve the<br>Y-axis scale refers to | click the curve of interest.<br><i>Result</i> : The Y-axis scale changes to the unit applicable for<br>the curve.                            |
| zoom in on the curves                            | select the area of interest by moving the pointer with the<br>left mouse button held down.<br><i>Result</i> : The selected area is enlarged. |
| zoom out again                                   | click the right mouse button and select <i>Reset Zoom</i> .<br><i>Result</i> : The original area is restored in one step.                    |

# **View documentation**

To view documentation of the run:

• Click the View Documentation icon to open the Documentation dialog.

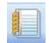

- Select the tab of interest. Which tabs are displayed depends on the settings in the active method.
- Click **OK** to close the dialog.

| Fraction Collector                                                                                                    | Variable List                                                                                                    | Sco                                                                                                    | outing                                                                                                 | Text In                                                                                | nstructions                                                                             | Note:                                        |                        | BufferP   | to      | Colum      | ins    | Evalu      | ation | Procedur |
|----------------------------------------------------------------------------------------------------|----------------------------------------------------------------------------------------------------|----------------------------------------------------------------------------------------------------|----------------------------------------------------------------------------------------------------|----------------------------------------------------------------------------------------|-----------------------------------------------------------------------------------------|----------------------------------------------|------------------------|-----------|---------|------------|--------|------------|-------|----------|
| Method Information                                                                                                    | Result Infor                                                                                                    | mation                                                                                                    | Start Pr                                                                                               | rotocol                                                                                | System S                                                                                | ettings                                      | Calit                  | ration    | Ru      | n Log      | Eva    | aluation L | .og   | Questic  |
| 0.00 min Method Ro<br>0.00 min Batch ID: s<br>0.00 min Base Volum<br>0.00 min The metho<br>0.00 min The metho<br>0.00 min Dase Same<br>0.00 min Alarm pre<br>0.01 min Alarm delta<br>0.01 min Alarm delta<br>0.01 min Vavelengti<br>0.02 min Vavelengti | dfgfjhzrinjzfgti<br>ne, 20.106 (n<br>d flow is now<br>rhod Settings<br>AsMain<br>column press<br>column press<br>i column pres<br>i column pre<br>h 280 (nm) C<br>h 280 (nm) C | nz<br>nl}, GSTP<br>calculate<br>(Issued)<br>ure Enab<br>sure Ena<br>sure Ena<br>liff (nm) 0<br>liff (nm) 0                                                                                                    | rep FF 16<br>ed based<br>(Process<br>led 20.00<br>bled 20.00<br>bled 3.51<br>bled 3.51<br>(ff {nm}) (f | 5/10<br>Lon the<br>sing) (Co<br>D (MPa)<br>D (MPa)<br>D (MPa)<br>Issued) (<br>Complete | system flow.<br>mpleted)<br>0.00 (MPa)<br>0.00 (MPa)<br>0.00 (MPa)<br>Processing)<br>d) | (System)<br>(Issued)<br>(Complet<br>(Issued) | (Proci<br>ed)<br>(Proc | essing)   | umen    | ation/D    | okum   | entation   | 001   | User M   |
| 0.02 min Noise redu<br>0.02 min Noise reduc                                                                                                    | ction UV 5.0<br>stion UV 5.0                                                                                                    | (sec) (Is:<br>(sec) (Co                                                                                                    | woleted)                                                                                               | ocessing                                                                               | J                                                                                       |                                              |                        |           |         |            |        |            | F     | >        |
| Find                                                                                                    | ction UV 5.0<br>stion UV 5.0                                                                                                    | (sec) (Co                                                                                                    | moleted)                                                                                               |                                                                                        | J.                                                                                      |                                              | ljust re               | tention : | tero to | ) injectio | on nur | mber       |       | 2        |
| Find                                                                                                    | ction UV 5.0<br>ction UV 5.0                                                                                                    | (sec) (Co                                                                                                    | feedbac                                                                                                |                                                                                        | J                                                                                       | Base                                         |                        | tention : | tero to | ) injectio | on nur | nber       |       |          |
| Find<br>Find                                                                                                    | ction UV 5.0                                                                                                    | (sec) (Co<br>Included                                                                                                    | feedback                                                                                               |                                                                                        | J<br>                                                                                   |                                              | ime                    | tention : | rero tr | injectio   | on nur | nber       |       |          |
| Find<br>Find<br>Included entry types:<br>Set Mark<br>Block Start                                                                                                    | tion LIV 5.0                                                                                                    | (sec) (Co<br>Included                                                                                                    | feedback<br>d<br>essing                                                                                |                                                                                        |                                                                                         | Base                                         | ime                    | tention : | tero tr | ) injectio | on nur | nber       |       |          |
| 0.02 min Noise reduc                                                                                                    | tion LIV 5.0                                                                                                    | (sec) (Co<br>Included<br>VIssue                                                                                                    | feedback<br>d<br>essing<br>pleted                                                                      |                                                                                        |                                                                                         | Base                                         | ime                    | tention a | rero to | ) injectio | on nur | nber       |       |          |
| Find<br>Find<br>Included entry types:<br>Set Mark<br>Block Start<br>Alarms, Warnings                                                                                                    | tion LIV 5.0                                                                                                    | Included                                                                                                    | feedback<br>d<br>essing<br>oleted<br>d                                                                 |                                                                                        | J                                                                                       | Base                                         | ime                    | tention : | tero to | ) injectio | on nur | nber       |       | 2        |
| Find<br>Find<br>Included entry types:<br>Set Mark<br>Block Start<br>Alarms, Warnings<br>Wethod                                                                                                    | tion LIV 5.0                                                                                                    | Included Included Inc | feedback<br>d<br>essing<br>oleted<br>d<br>ed                                                           |                                                                                        |                                                                                         | Base                                         | ime                    | tention : | rero tr | ) injectio | on nur | nber       |       | 2        |

# 8.2 Peak integration

# Introduction

Peak integration is used to identify and measure curve characteristics, including peak areas, retention times and peak widths. This section describes how to perform peak integration using the UNICORN software. For further information on peak integration, please refer to UNICORN 6 Evaluation Manual.

# Perform peak integration

Follow the instruction below to integrate the curves in a result.

| Step | Action                                                                                 |
|------|----------------------------------------------------------------------------------------|
| 1    | Open the <i>Evaluation</i> module and open a result from the <i>Result Navigator</i> . |
| 2    | Click the <b>Peak Integrate</b> icon.                                                  |

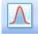

Result: The Peak Integrate dialog opens.

### Step Action

### 3 In the *Peak Integrate* dialog:

- Select which curve to integrate (e.g., UV1\_280 for proteins).
- Select a target peak table for storage of the result.
- Select Calculate baseline from the Baseline list.
- Click OK.

| Peak Integrate                                                                                                    |                                                                                                    |
|----------------------------------------------------------------------------------------------------|----------------------------------------------------------------------------------------------------|
| Chromatogram:                                                                                                    | Target peak table:                                                                                                    |
| 001: UV 1. 280 Chrom 1: Manual Run 001 [Result recover<br>002: UV 2.0. Chrom 1: Manual Run 001 [Result recover<br>003: UV 3.0. Chrom 1: Manual Run 001 [Result recover<br>004: Cond_Chrom 1: Manual Run 001 [Result recover<br>005: Cond_Chrom 1: Manual Run 001 [Result recover<br>006: Cond_Chrom 1: Manual Run 001 [Result recover<br>007: pH_Chrom 1: Manual Run 001 [Result recover<br>007: pH_Chrom 1: Manual Run 001 [Result recover<br>007: pH_Chrom 1: Manual Run 001 [Result recover<br>007: pH_Chrom 1: Manual Run 001 [Result recover<br>007: pH_Chrom 1: Manual Run 001 [Result recover<br>014: Sample flow, Chrom 1: Manual Run 001 [Result rec<br>014: Sample pressure_Chrom 1: Manual Run 001 [Result<br>015: PreC pressure_Chrom 1: Manual Run 001 [Result<br>016: DeltaC pressure_Chrom 1: Manual Run 001 [Result<br>017: PeerC messure_Chrom 1: Manual Run 001 [Result<br>018]         Baseline: | A:         B:           B:         C:           D:         E:           F:         G:           H:         I:           J:         K:           L:         V           UV 1_280@01.PEAK |
| Calculate baseline                                                                                                    | Peak Window Accept negative peaks Reject Peaks Peak skim 10.00 ratio                                                                                                    |
|                                                                                                    | height (bed height): 0.00 cm<br>Column Vt: 0.00<br>ve and Edit Peak Table 0K Cancel                                                                                                    |

*Result*: The *Peak Table* is displayed beneath the active chromatogram, and the start and end points of each peak are marked by vertical marks in the chromatogram.

# Illustration of Chromatogram and Peak Table

The illustration below shows a Chromatogram pane including a Peak Table.

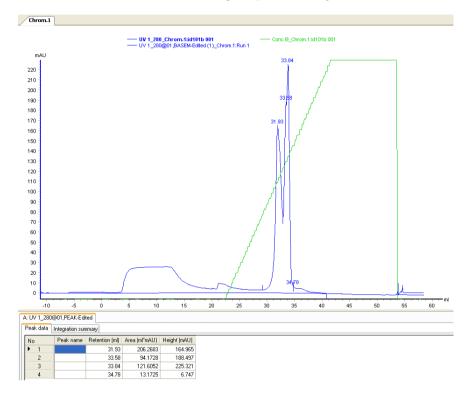

# **Customize Peak Table**

By default, each peak in the *Peak Table* is displayed with its retention time, area and height. Follow the instruction below to display other peak data.

• Click the Customize icon to open the Customize dialog.

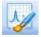

- Under the *Peak Table* tab:
  - Select which data to display in the peak tables from the *Select peak table columns* list.

|  | Click OK to displa | y the settings and | close the dialog. |
|--|--------------------|--------------------|-------------------|
|--|--------------------|--------------------|-------------------|

| Customize: Chrom.1                                                                                                    |                        |                                                                                                    |                                                                                      | X           |
|----------------------------------------------------------------------------------------------------|------------------------|----------------------------------------------------------------------------------------------------|--------------------------------------------------------------------------------------|-------------|
| Curve Style and Colo                                                                                                    | Ed                     | lit Texts                                                                                                    | Lav                                                                                  | out Library |
| Header Curve Na                                                                                                    | mes Y-Axis             | X-Axis                                                                                                    | Curve                                                                                | Peak Table  |
| Select table to display:<br>NONE<br>Peaktable A:<br>Peaktable B:<br>Peaktable C:<br>Peaktable D:<br>Peaktable C:<br>Peaktable F:<br>Peaktable G:<br>Peaktable H:<br>Peaktable J:<br>Peaktable J:<br>Peaktable J:<br>Peaktable L:<br>Peaktable M:<br>Peaktable M: |                        | Retention     Peak end     Peak end     Area     Percent ol     Percent ol     Width     Width at h     Sigma     Fraction tt     Type of pr | ie<br>point retentions<br>f total area<br>f total peak area<br>nalf height<br>ube id |             |
| Filter Peaks  Height less than:  Width less than:  Area less than:  Width more than:  Peak must be one of:  Do not show integration:                                                                                                    | 2<br>summary           |                                                                                                    | Fill settings<br>Fill peaks [<br>Pattern                                             | Color       |
| 0                                                                                                    | Apply to all chromatog | grams                                                                                                    | OK                                                                                   | Cancel      |

# **Study peak characteristics**

The peaks in the integrated chromatogram are automatically labeled with their retention values. The *Peak Table* is calculated using the same base unit (ml, CV or min) as selected in the chromatogram. Follow the instruction below to find the peak of interest.

| Step | Action                                                             |
|------|--------------------------------------------------------------------|
| 1    | Find the retention value above a peak in the <i>Chromatogram</i> . |
| 2    | Conversion the Deals Table for the open a retartion walks          |

- 2 Search the *Peak Table* for the same retention value.
- 3 On the same row, find the property of interest (e.g., *Area*).

| No |   | Peak<br>name | Retention<br>(ml) | Area<br>(ml*mAU) | % of total<br>area | % of total<br>peak area | Height<br>(mAU) |
|----|---|--------------|-------------------|------------------|--------------------|-------------------------|-----------------|
| ۲. | 1 |              | 31.93             | 206.2683         | 26.47              | 47.39                   | 164.965         |
|    | 2 |              | 33.58             | 94.1728          | 12.08              | 21.64                   | 188.497         |
|    | 3 |              | 33.84             | 121.6052         | 15.60              | 27.94                   | 225.321         |
|    | 4 |              | 34.78             | 13.1725          | 1.69               | 3.03                    | 6.747           |

### 8 Evaluate and print the results 8.2 Peak integration

# Save results

Follow the instruction below to save your changes.

| If you want to                             | then                                                                                                    |
|--------------------------------------------|----------------------------------------------------------------------------------------------------|
| save your changes to the original result   | click the <i>Save</i> icon in the toolbar.                                                                                                    |
| save the changed result<br>as a new result | <ul> <li>select <i>File:Save As</i> to open the <i>Save Result As</i> dialog.</li> <li>In the <i>Save Result As</i> dialog: <ul> <li>select the location for the new result</li> <li>write a name for the new result</li> <li>click <i>Save</i>.</li> </ul> </li> </ul> |

# 8.3 Print the results

# Introduction

This section describes how to print a chromatogram and a standard format report. UNICORN uses the printers and printer settings that are installed on your computer.

# **Customize the view**

Before printing, make sure that the view is adjusted to show what is needed in the report/printout. Customize the chromatogram and/or peak table and view details in the chromatogram according to the instructions above. Before printing, check that:

- correct curves are displayed
- correct data are displayed in the peak table
- a suitable scaling of the axes has been selected
- a suitable zoom factor has been selected

# Print a chromatogram and a peak table

Follow the instruction below to print a chromatogram and, if peak integration has been performed, the related peak table.

#### Step Action

1 Open the *Evaluation* module and open a result.

 Step
 Action

 2
 Click the Print icon.

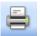

Result: The **Print Chromatograms** dialog opens.

| Print Ch             | iromat   | ograms           |                                        |    |             |
|----------------------|----------|------------------|----------------------------------------|----|-------------|
| Printer:<br>Print Fo |          | oft Office Docum | ent Image Writer                       |    | Properties  |
| L                    | L        |                  | цЦ                                     |    | 사<br>사<br>사 |
|                      |          |                  | nromatograms in e<br>nromatograms in e |    | 1           |
| V                    | se thick | lines            |                                        | C  | Preview     |
| 0                    |          |                  |                                        | ОК | Cancel      |

3 In the **Print Chromatograms** dialog:

- Select Printer and Print Format.
- Click the *Preview* button.

Preview...

*Result*: A preview of the chromatogram displays in the *Customize Report* window.

- 4 Are you satisfied with the layout?
  - If Yes, continue to step 5.
  - If No, select *File:Exit* to return to the *Print Chromatograms* dialog and choose another print format.

| Step | Action                                                                                        |                                  |
|------|-----------------------------------------------------------------------------------------------|----------------------------------|
| 5    | In the <b>Customize Report</b> windo                                                          | ow, click the <b>Print</b> icon. |
|      |                                                                                               |                                  |
|      | <i>Result:</i> The <i>Print</i> dialog opens.                                                 |                                  |
|      | Print                                                                                         |                                  |
|      | Printer: Microsoft Office Document Image Writer<br>Print Range<br>③ All                       | Copies                           |
|      | Pages     Enter page numbers and/or page ranges     seperated by commas. For example 1,3,5-23 | OK Cancel                        |
|      |                                                                                               |                                  |

6 In the *Print* dialog, select *Printer* from the list and click *OK*. *Result:* Your chromatogram is printed.

# Print a report

Follow the instruction below to print a standard format report.

| Step | Action                                               |
|------|------------------------------------------------------|
| 1    | Open the <i>Evaluation</i> module and open a result. |

3

| Step | Action                        |
|------|-------------------------------|
| 2    | Click the <b>Report</b> icon. |

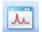

Result: The Generate Report dialog opens.

| Generate Report                                                                                                    |               |
|----------------------------------------------------------------------------------------------------|---------------|
| Format                                                                                                    |               |
| (Global) Chromatogram<br>(Global) Chromatogram including logs<br>(Global) Chromatogram including peak table<br>(Global) Chromatogram including pH curve | New<br>Delete |
| (Global) Full report<br>(Global) Full report including pH curve                                                                                         | Edit          |
|                                                                                                    | Export        |
| Print Preview                                                                                                    | Close         |

In the Generate Report dialog:

- Select any of the predefined formats from the list.
- Click the **Preview** button.

Preview...

*Result*: A preview of the report displays in the *Customize Report* window.

- 4 Are you satisfied with the layout?
  - If Yes, continue to step 5.
  - If No, select *File:Exit* to return to the *Generate Report* dialog and choose another format.

| Ston | Action |
|------|--------|
| Step | Action |
|      |        |

5

In the *Customize Report* dialog, click the *Print* icon.

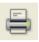

Result: The **Print** dialog opens.

| Print    |                                                                         | X                  |
|----------|-------------------------------------------------------------------------|--------------------|
| Printer: | Microsoft Office Document Image Writer                                  | Properties         |
| Print Ra | nge                                                                     | Copies             |
| 💽 All    |                                                                         | Number of copies 1 |
| 🔿 Pa     | ges                                                                     |                    |
|          | bage numbers and/or page ranges<br>ated by commas. For example 1,3,5-23 |                    |
| 0        |                                                                         | OK Cancel          |

6 In the *Print* dialog, select *Printer* from the list and click *OK*. *Result*: Your report is printed.

# 9 Maintenance

# Introduction

This chapter provides schedules for preventive maintenance that should be performed by the user of ÄKTA avant. Regular maintenance is essential for reliable function and results. Refer to the ÄKTA avant User Manual for detailed instructions.

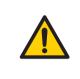

#### WARNING

Always use appropriate personal protective equipment during operation and maintenance of ÄKTA avant system.

## Maintenance program

An overview of the preventive maintenance to be performed on ÄKTA avant is outlined below. See the ÄKTA avant User Manual for detailed information about the maintenance procedures.

Maintenance is divided into:

- Daily maintenance
- Weekly maintenance
- Monthly maintenance
- Bi-annual maintenance
- Maintenance when required

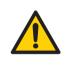

#### WARNING

**Electrical shock hazard.** All repairs should be done by service personnel authorized by GE Healthcare. Do not open any covers or replace parts unless specifically stated in the user documentation.

# Periodic maintenance program

The following periodic maintenance should be performed by the user of ÄKTA avant.

| Interval  | Maintenance action                 |
|-----------|------------------------------------|
| Daily     | Calibrate the pH monitor           |
| Weekly    | Calibrate pressure monitors        |
| Weekly    | Change pump rinsing solution       |
| Weekly    | Replace online filter in the Mixer |
| Monthly   | Check the Flow restrictor          |
| Bi-annual | Clean the UV flow cell             |
| Bi-annual | Replace pH electrode               |

# Maintenance when required

The following maintenance should be performed by the user of ÄKTA avant when required.

| Maintenance action                 |
|------------------------------------|
| Clean the instrument externally    |
| Perform System CIP                 |
| Perform Column CIP                 |
| Clean the Fraction collector       |
| Replace tubing and connectors      |
| Storage of pH electrode            |
| Clean the pH electrode             |
| Clean the Conductivity flow cell   |
| Calibrate the Conductivity monitor |
| Calibrate the UV monitor           |
| Replace Mixer                      |

| Maintenance action                 |
|------------------------------------|
| Replace o-ring in Mixer            |
| Replace the UV flow cell           |
| Replace the Flow restrictor        |
| Replace inlet filters              |
| Clean the check valves             |
| Replace check valves               |
| Replace pump piston seals          |
| Replace pump pistons               |
| Replace pump rinsing system tubing |
| Replace valve modules              |

For local office contact information, visit www.gelifesciences.com/contact

GE Healthcare Bio-Sciences AB Björkgatan 30 751 84 Uppsala Sweden

www.gelifesciences.com/AKTA

GE, imagination at work and GE monogram are trademarks of General Electric Company.

ÄKTA, AxiChrom and UNICORN are trademarks of GE Healthcare companies.

Windows is a trademark of Microsoft Corporation.

© 2009-2012 General Electric Company – All rights reserved. First published Dec. 2012

All goods and services are sold subject to the terms and conditions of sale of the company within GE Healthcare which supplies them. A copy of these terms and conditions is available on request. Contact your local GE Healthcare representative for the most current information.

UNICORN: Any use of this software is subject to GE Healthcare Standard Software End-User License Agreement for Life Sciences Software Products. A copy of this Standard Software End-User License Agreement is available on request.

GE Healthcare Europe GmbH Munzinger Strasse 5, D-79111 Freiburg, Germany

GE Healthcare UK Limited Amersham Place, Little Chalfont, Buckinghamshire, HP7 9NA, UK

GE Healthcare Bio-Sciences Corp. 800 Centennial Avenue, P.O. Box 1327, Piscataway, NJ 08855-1327, USA

GE Healthcare Japan Corporation Sanken Bldg. 3-25-1, Hyakunincho Shinjuku-ku, Tokyo 169-0073, Japan

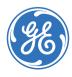

# imagination at work